## **【パソコンでのマイナンバーカード方式による申告書送信】**

**○ マイナンバーカード方式による e-Tax の事前準備**

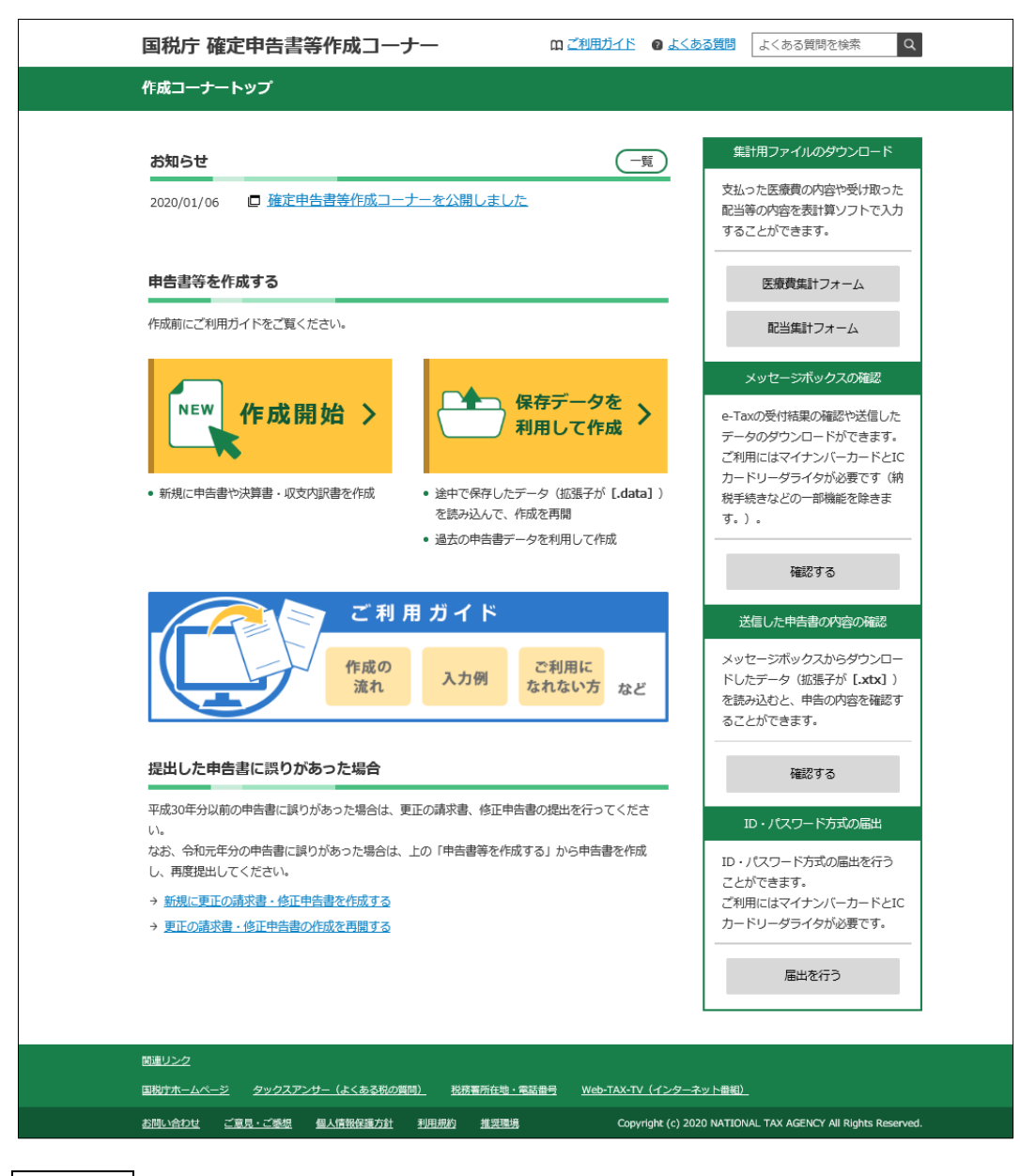

**|<br>作成開始|をクリックします。** 

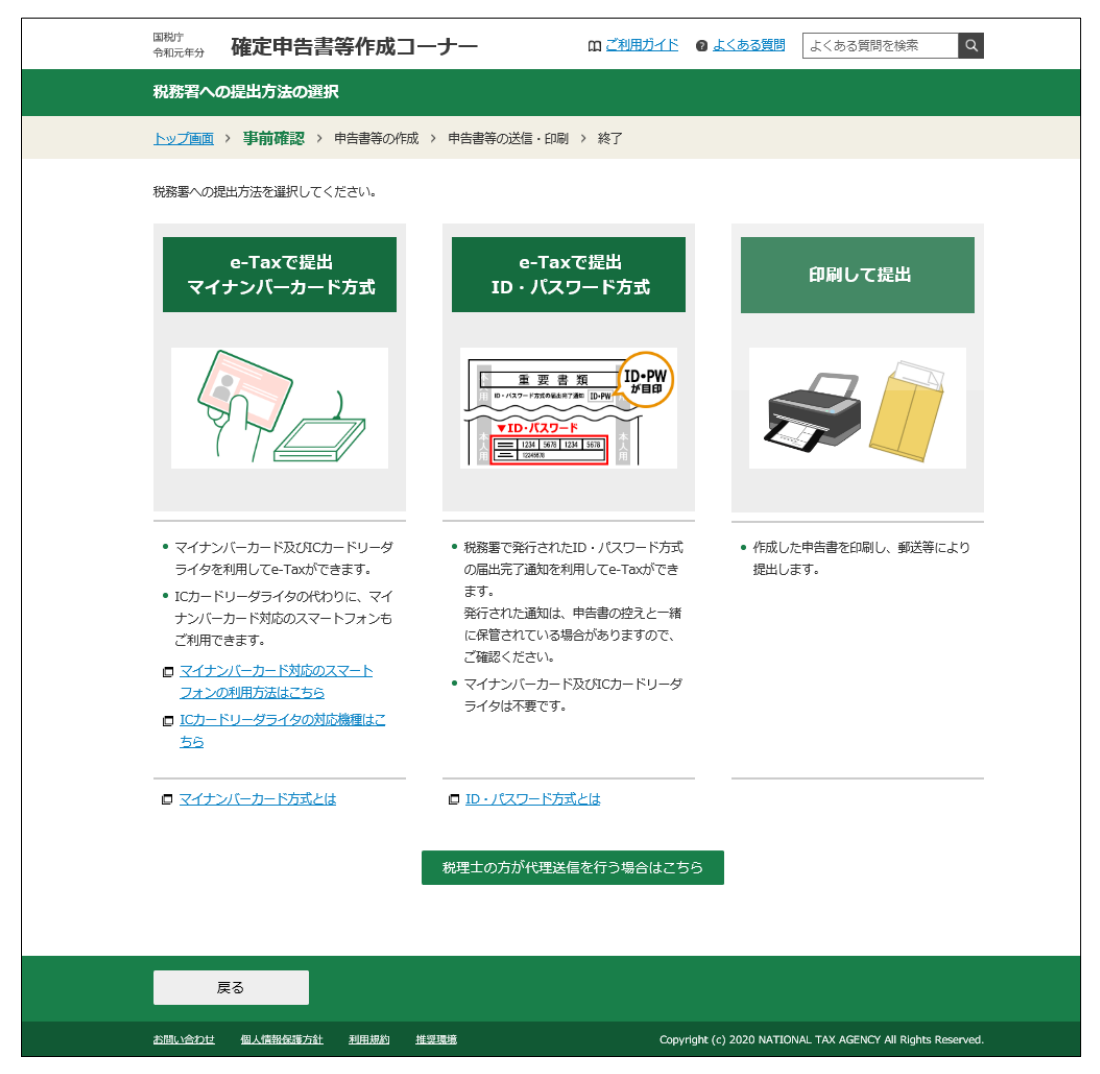

提出方法の選択画面が表示されます。

マイナンバーカードを利用して e-Tax で申告書を送信する場合は、e-Tax で 提出 マイナンバーカード方式をクリックします。

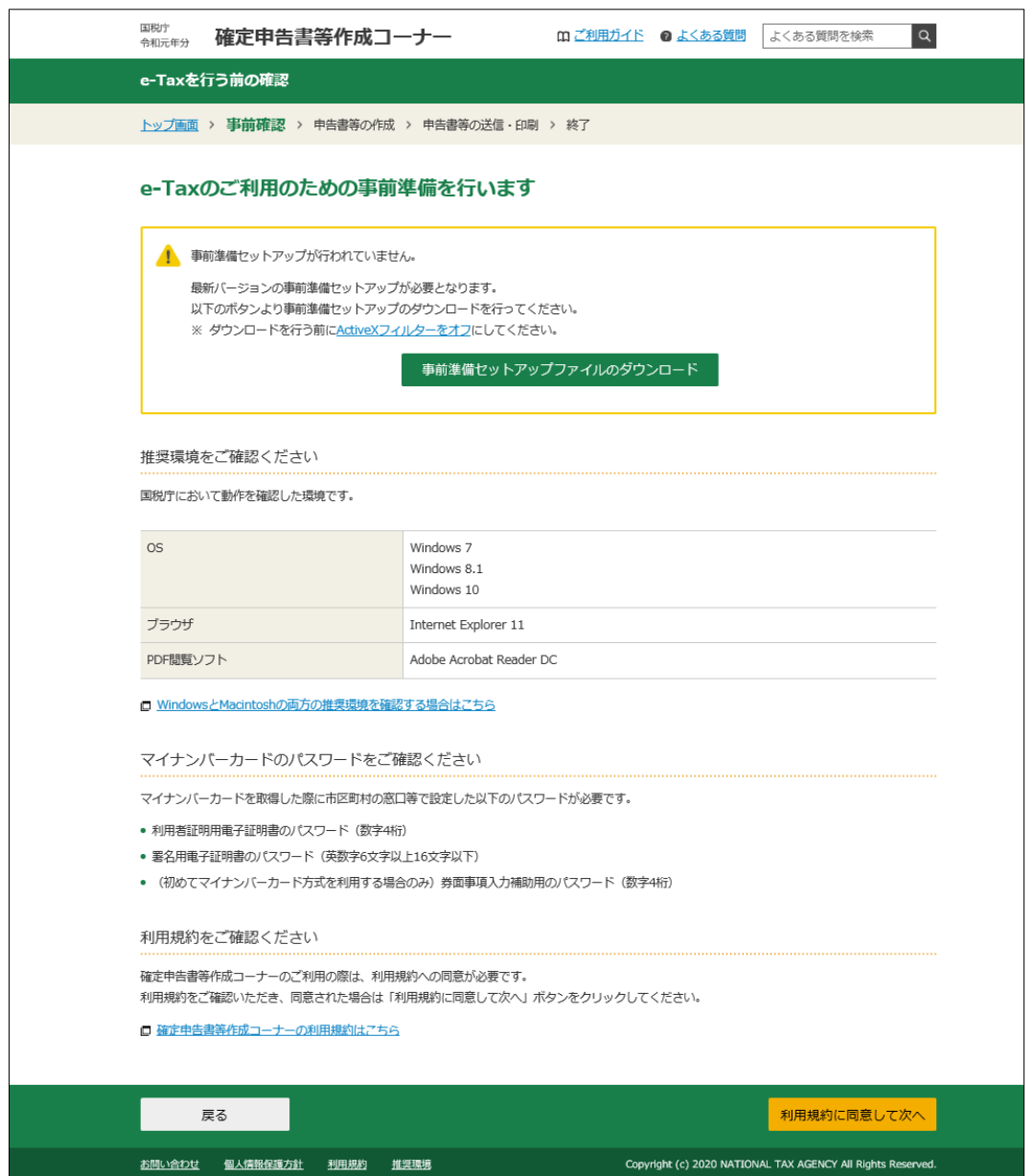

事前準備セットアップが行われていない場合には、事前準備セットアップ ファイルのダウンロードをクリックし、ファイルをダウンロードした上で、事前 準備セットアップを行います。

正しく事前準備セットアップが適用されている場合は、上の画面の枠内が、下 のように表示されます。

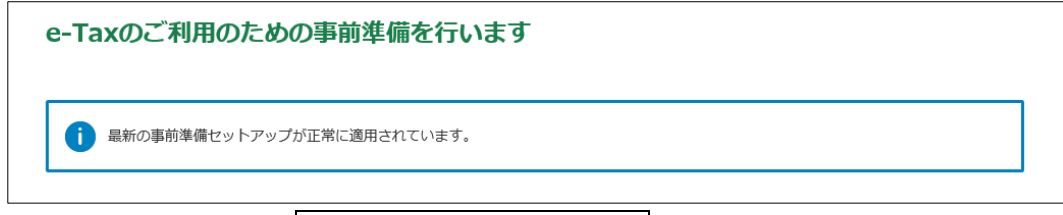

利用規約を確認し、利用規約に同意して次へをクリックします。

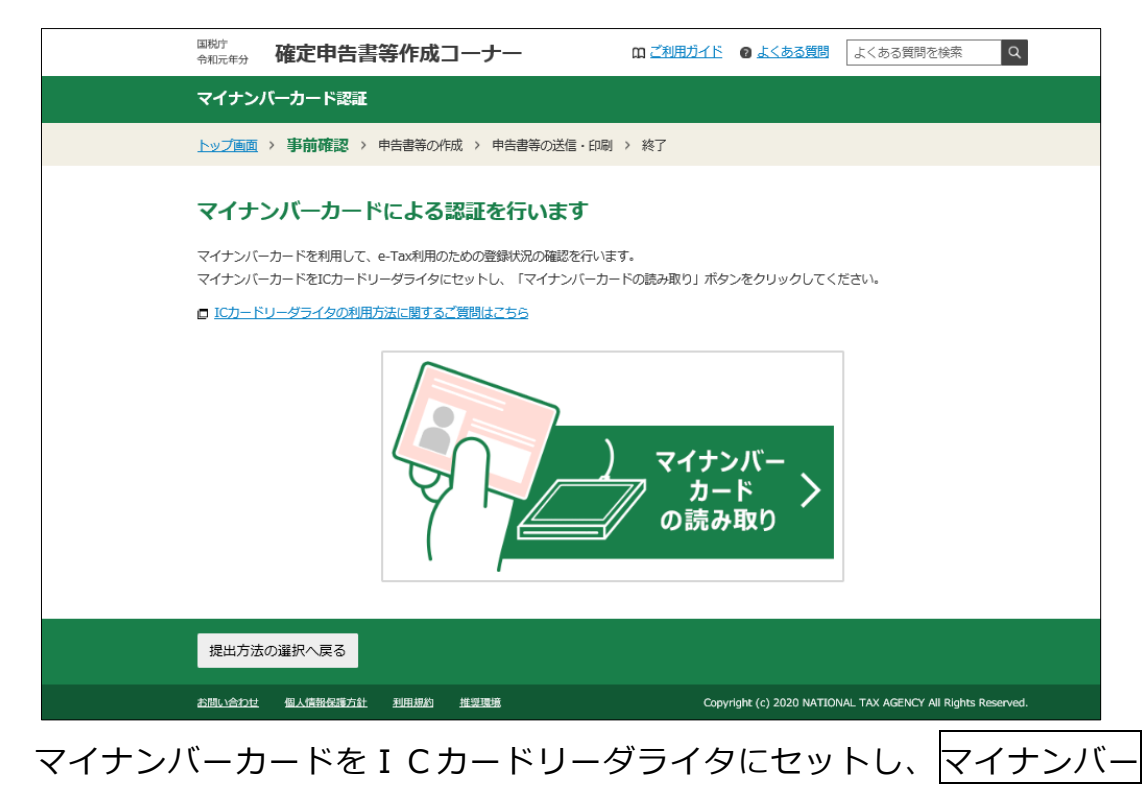

カードの読み取りをクリックします。

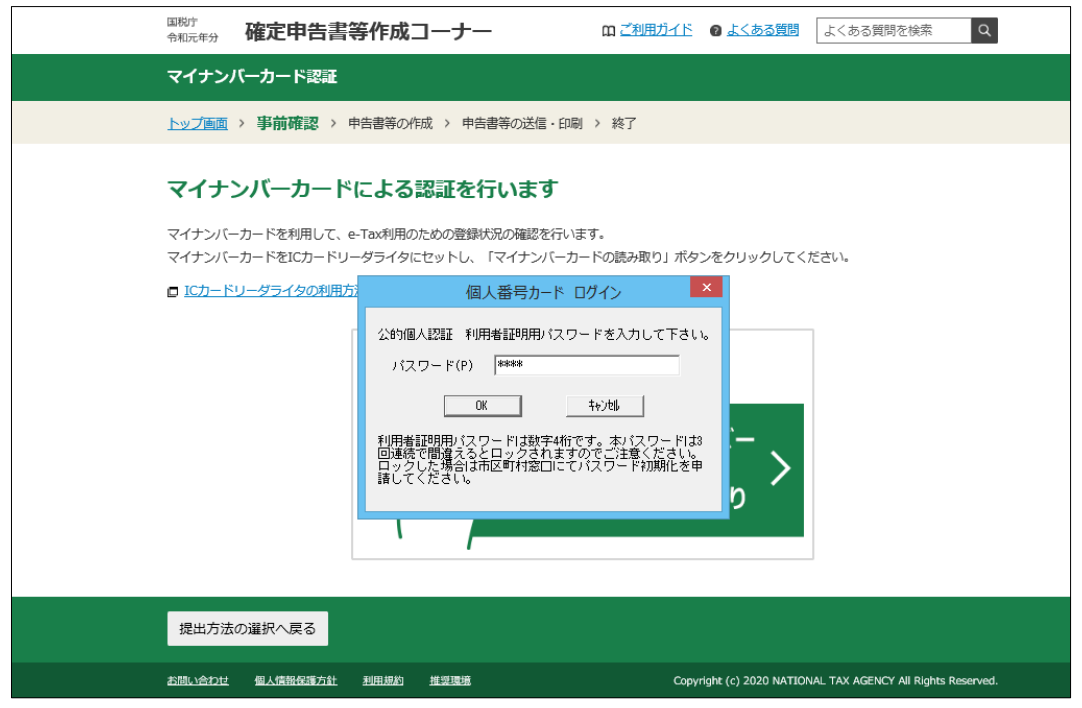

マイナンバーカードの「公的個人認証 利用者証明用パスワード」を入力しま す。

ここで使用するのは、数字4桁のパスワードです。

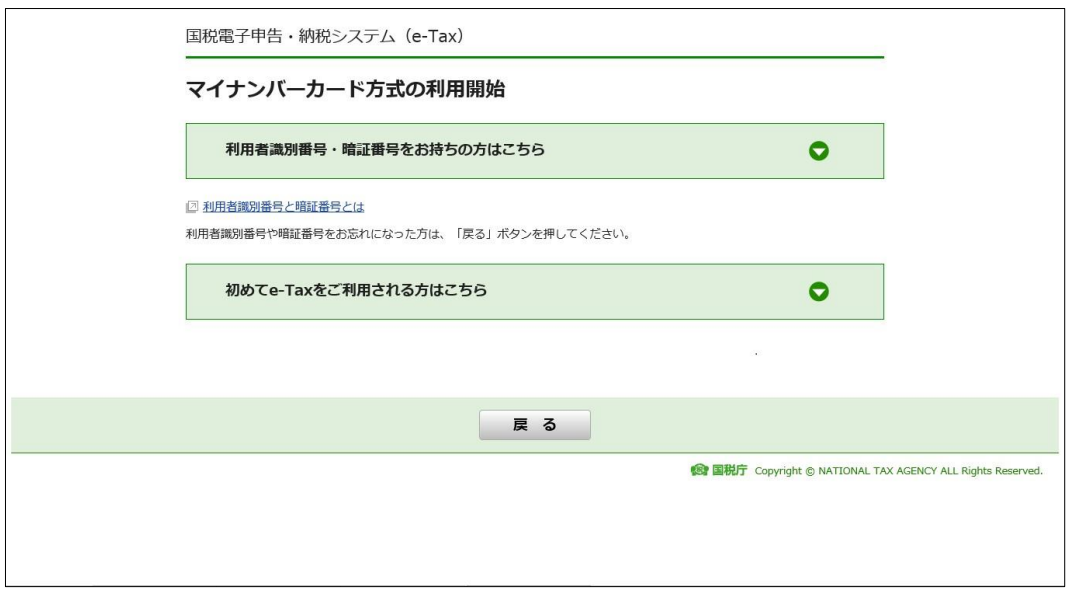

マイナンバーカード方式を利用する場合に表示される画面です。 利用者識別番号と暗証番号をお持ちの方は、【パターン①】へ進みます。 利用者識別番号をお持ちでない方は、【パターン②】へ進みます。

なお、既にマイナンバーカード方式を利用している方は、この画面は表示さ れず、「検索完了」画面が表示されます。【パターン③】へ進みます。

## **○ 利用者識別番号と暗証番号をお持ちの方【パターン①】**

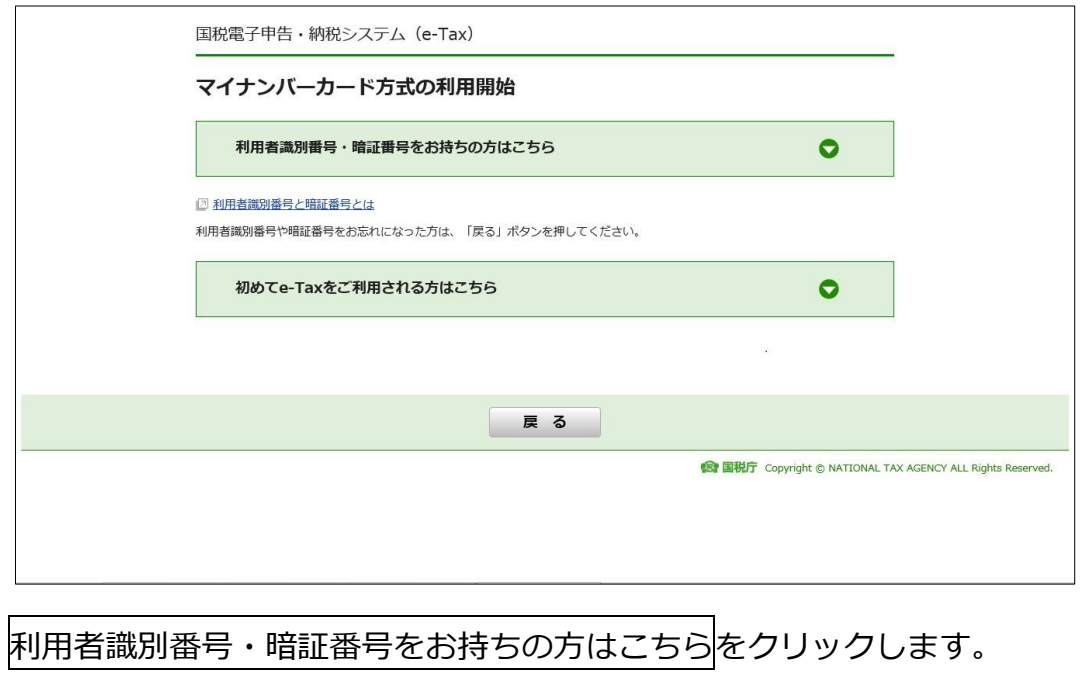

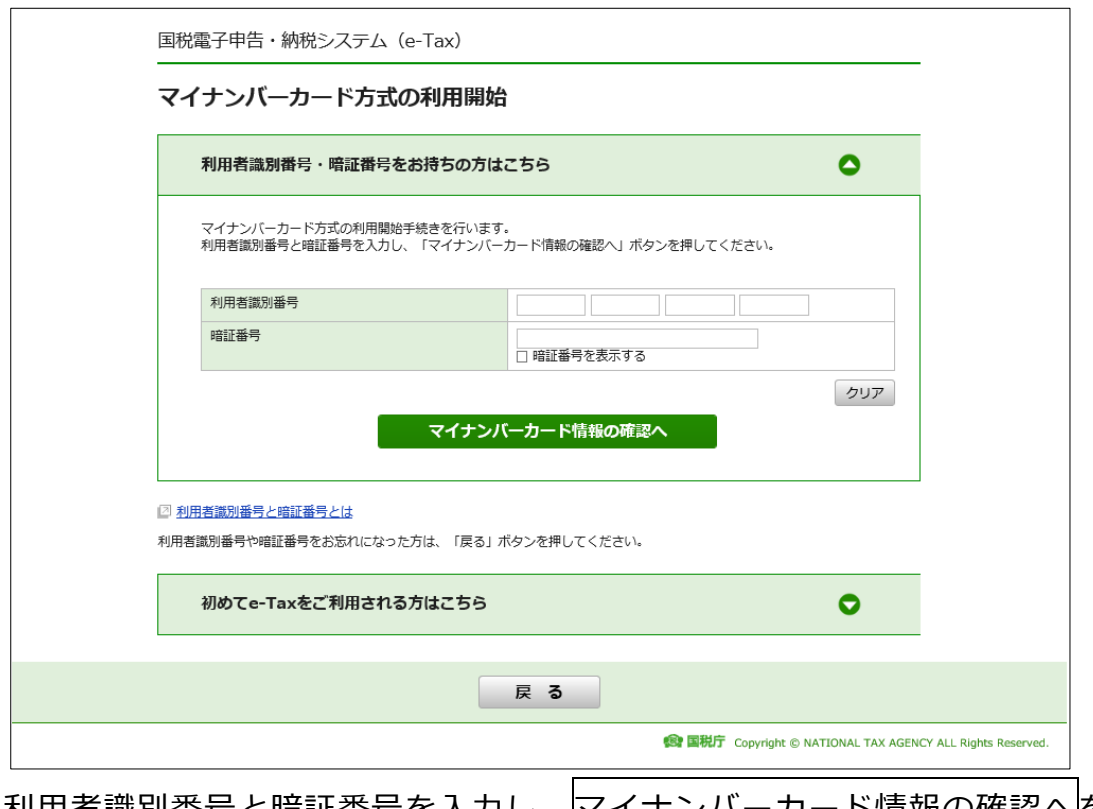

利用者識別番号と暗証番号を入力し、マイナンバーカード情報の確認へを クリックします。

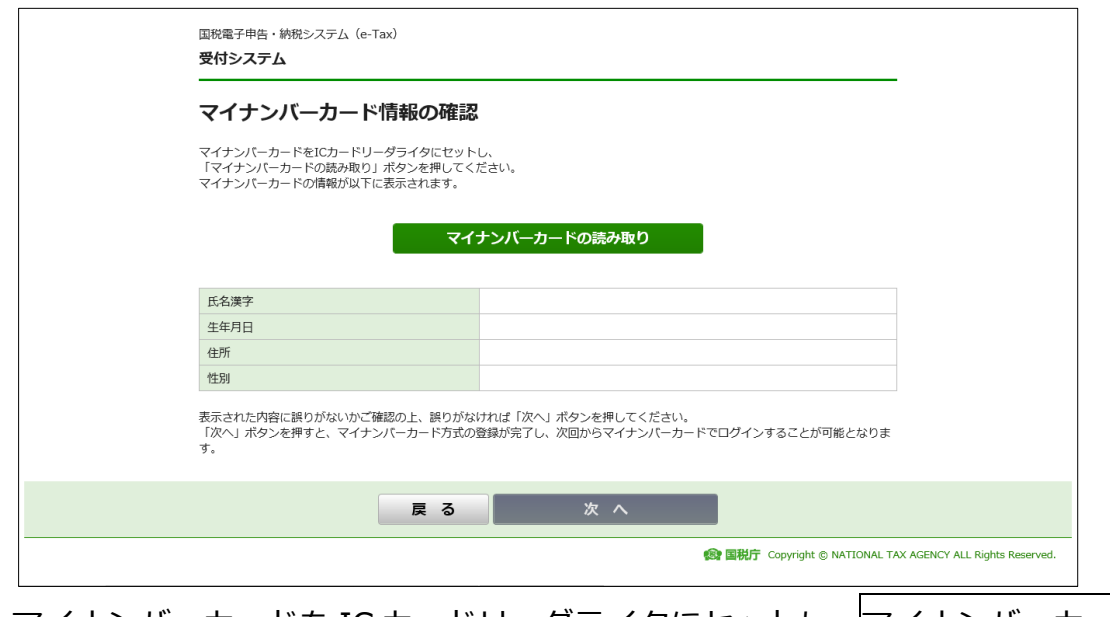

マイナンバーカードを IC カードリーダライタにセットし、マイナンバーカー トの読み取り<mark>をクリックします。</mark>

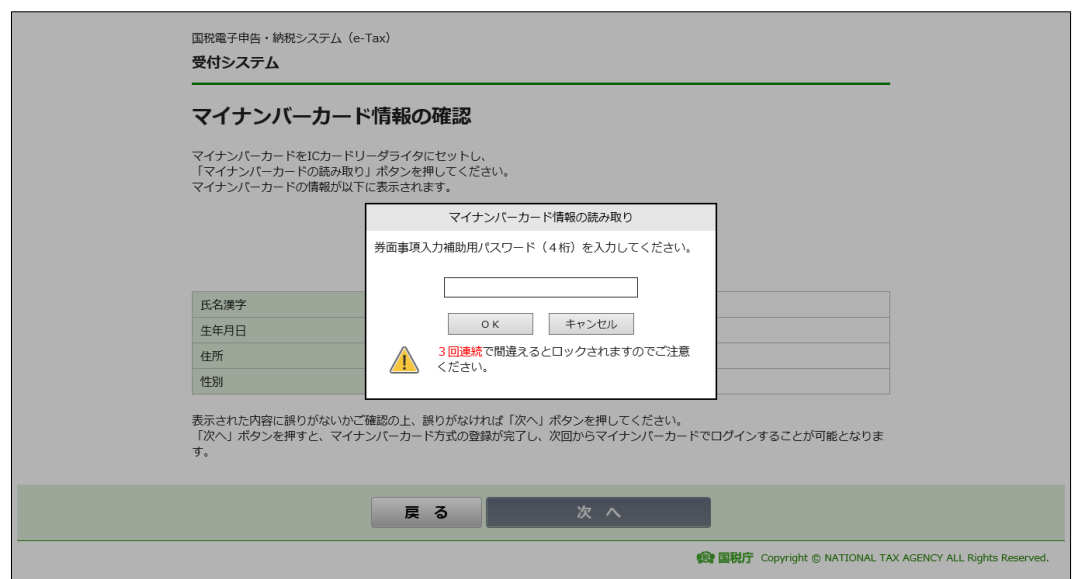

マイナンバーカードの「券面事項入力補助用パスワード」を入力します。 ここで使用するのは、数字4桁のパスワードです。 入力したら、OK をクリックします。

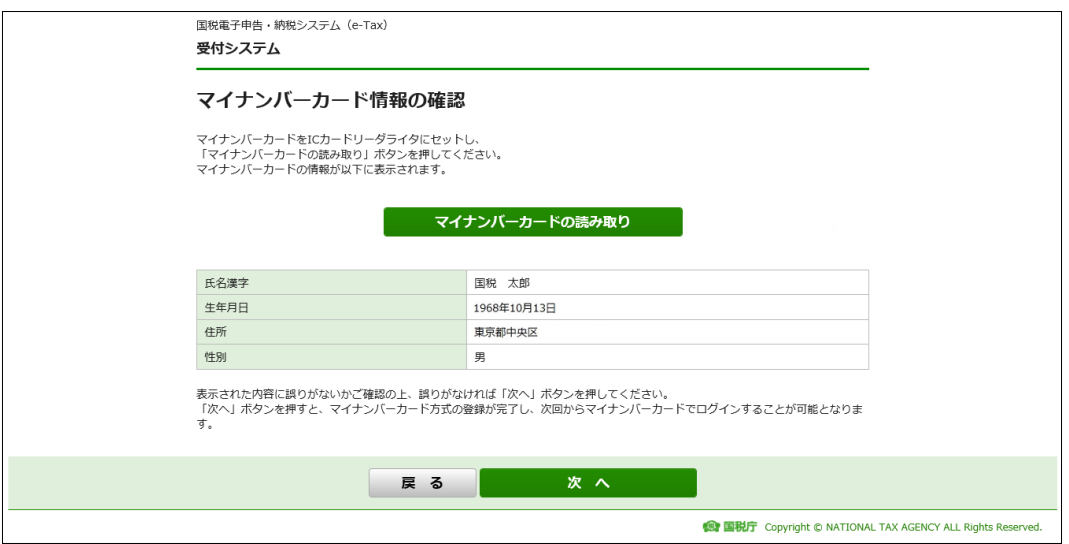

マイナンバーカードに記載されている氏名や住所等の情報が画面上に表示さ れますので、確認の上、次へをクリックします。

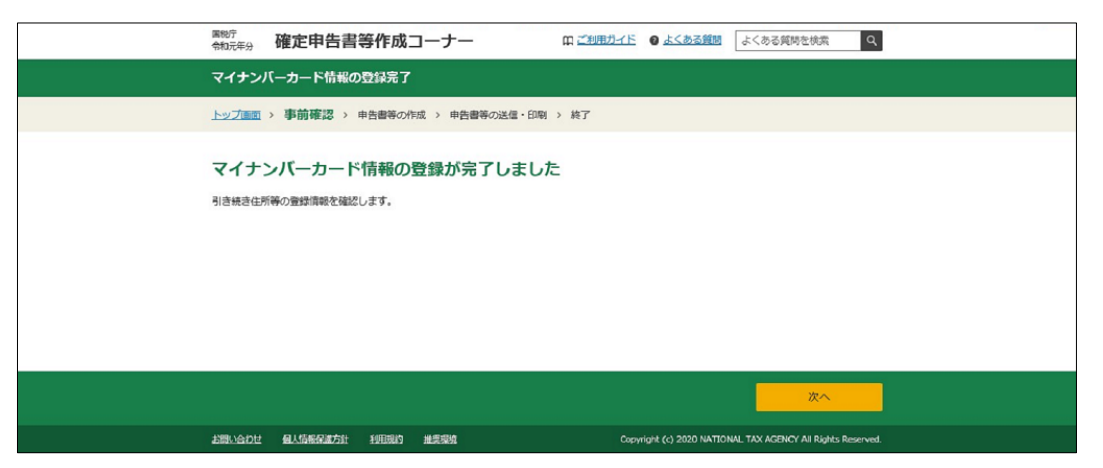

これまでお使いいただいていた利用者識別番号とマイナンバーカードの関連

付けが終了しました。 次へをクリックします。

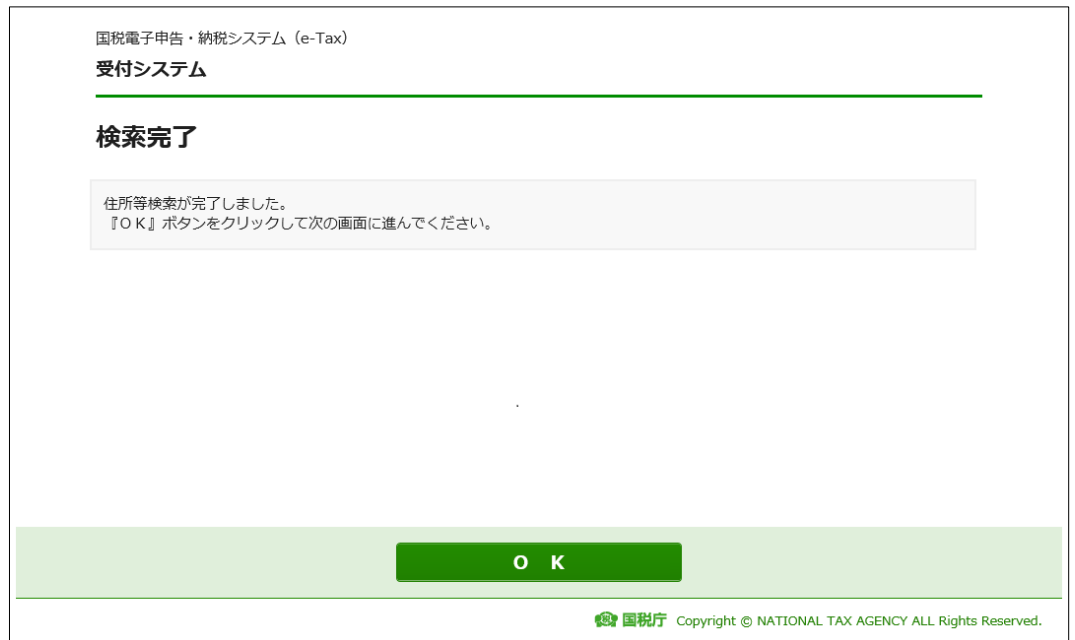

関連付けられた情報に基づき、住所や氏名などの検索を行います。

登録情報がある場合は、「住所等検索が完了しました。」と表示されますので OK をクリックします。

登録情報がない場合には、「該当する情報がありませんでした。」と表示されま すので次へをクリックします。

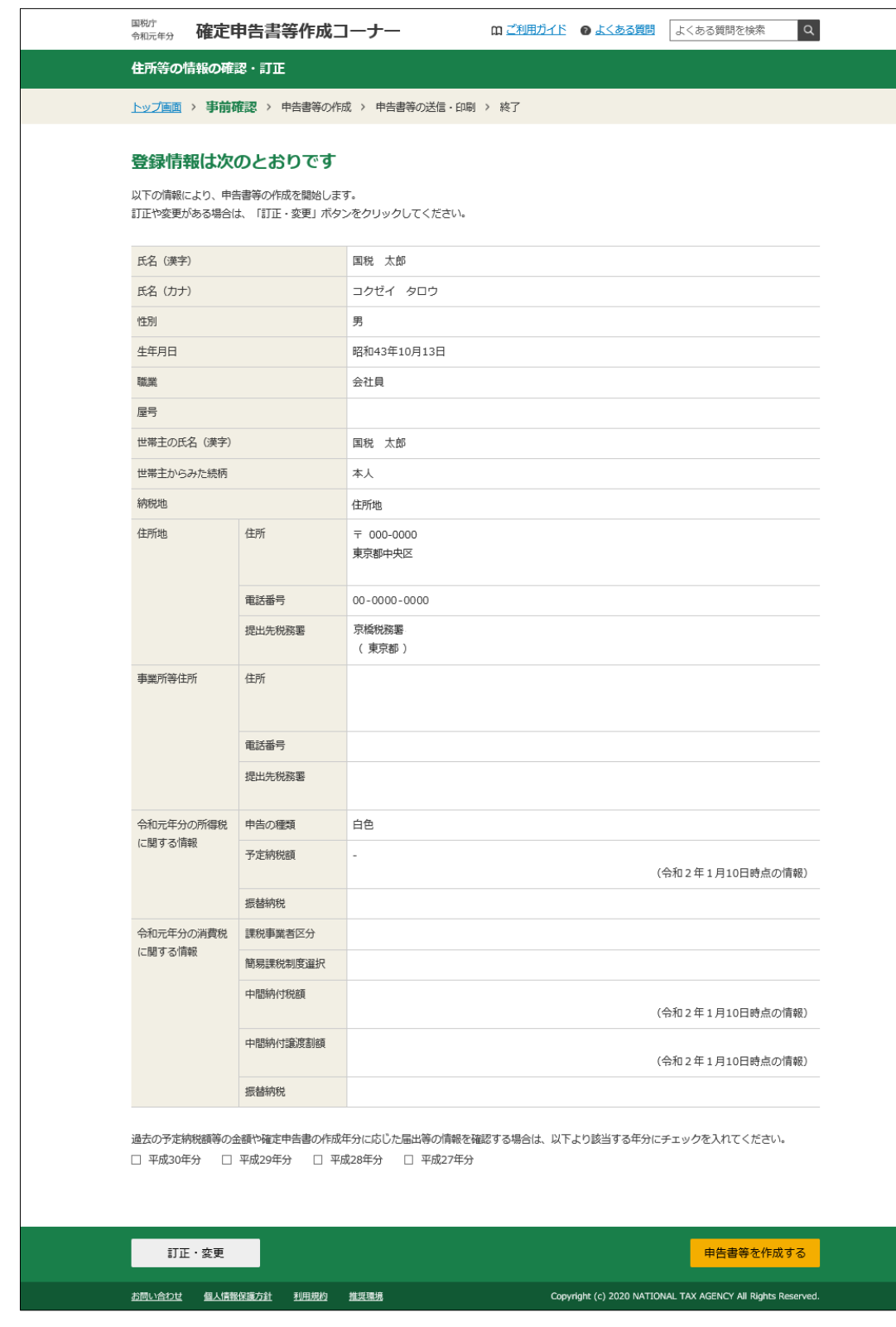

過去に e-Tax で申告書を送信したことがある方は、その内容が登録情報とし て表示されます。訂正や変更がなければ、中告書等を作成するをクリックしま す。

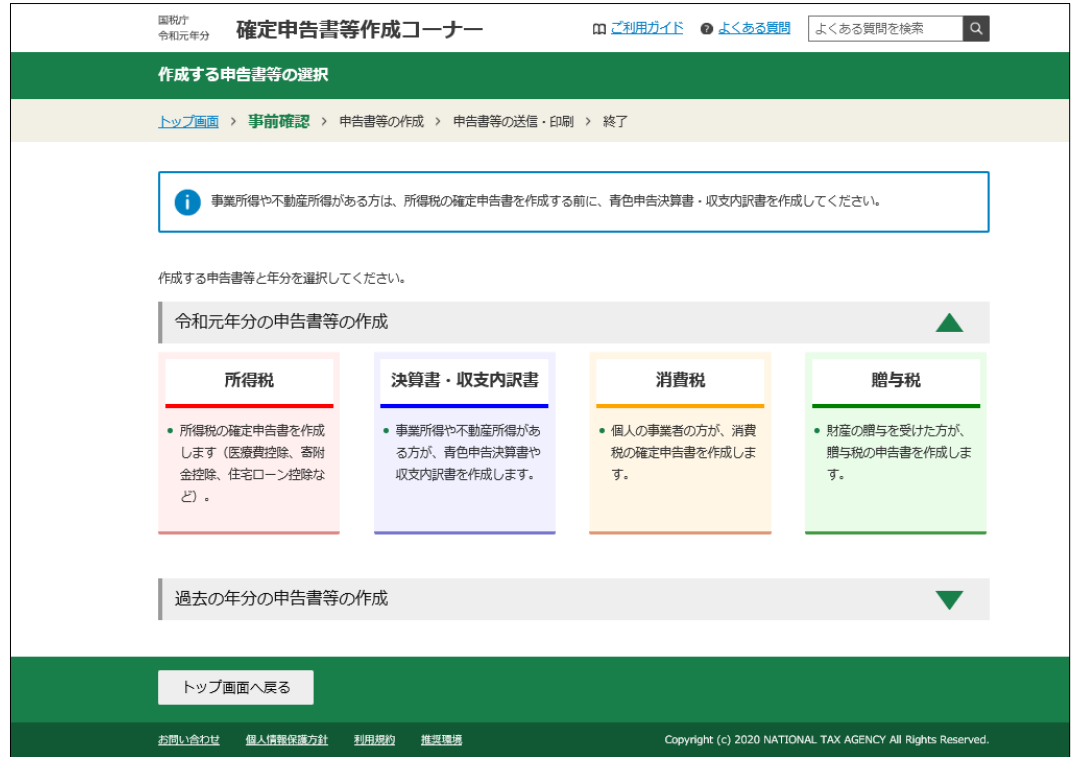

作成する年分の申告書等を選択し、申告書等の作成に進みます。

申告書の入力が終了し、送信前の確認を行った後、【マイナンバーカード方式 による申告書送信手順】に進みます。

### **○ 利用者識別番号をお持ちでない方【パターン②】**

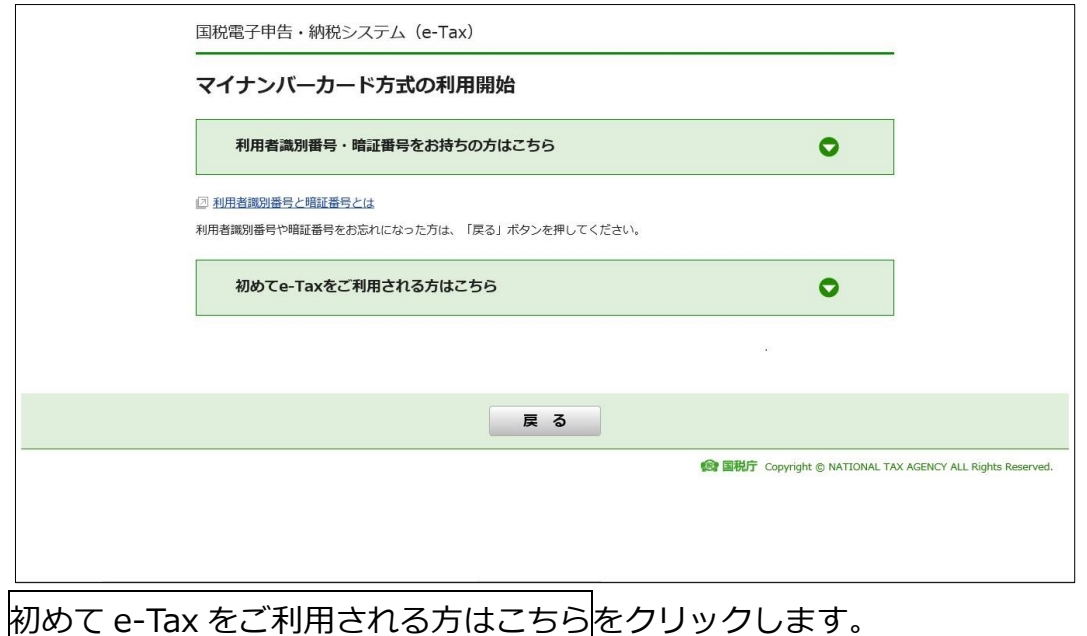

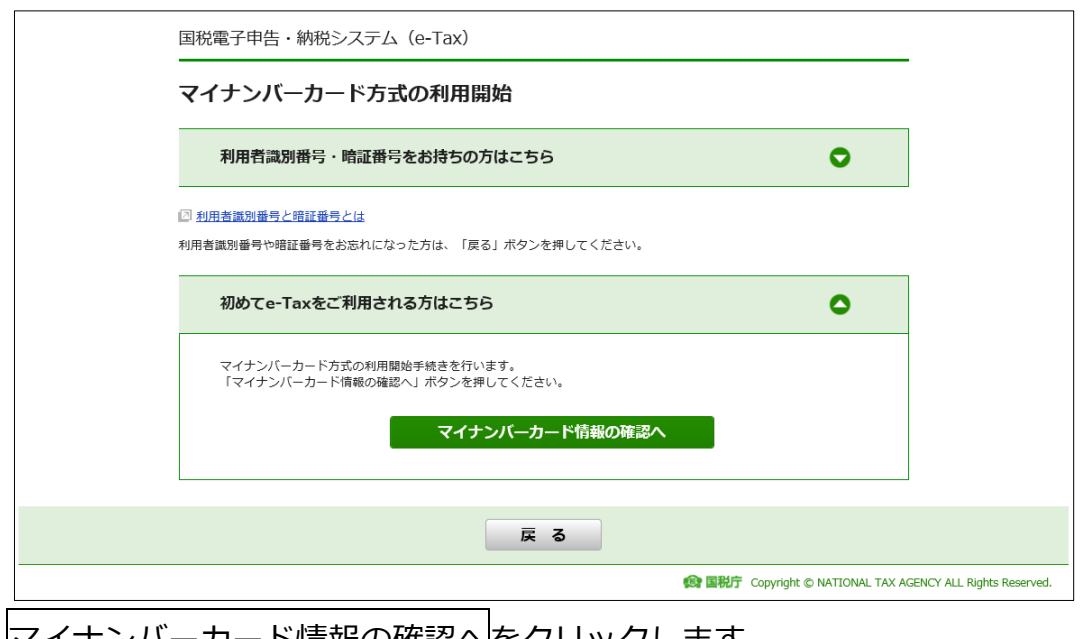

マイナンバーカード情報の確認へ<mark>をクリックします。</mark>

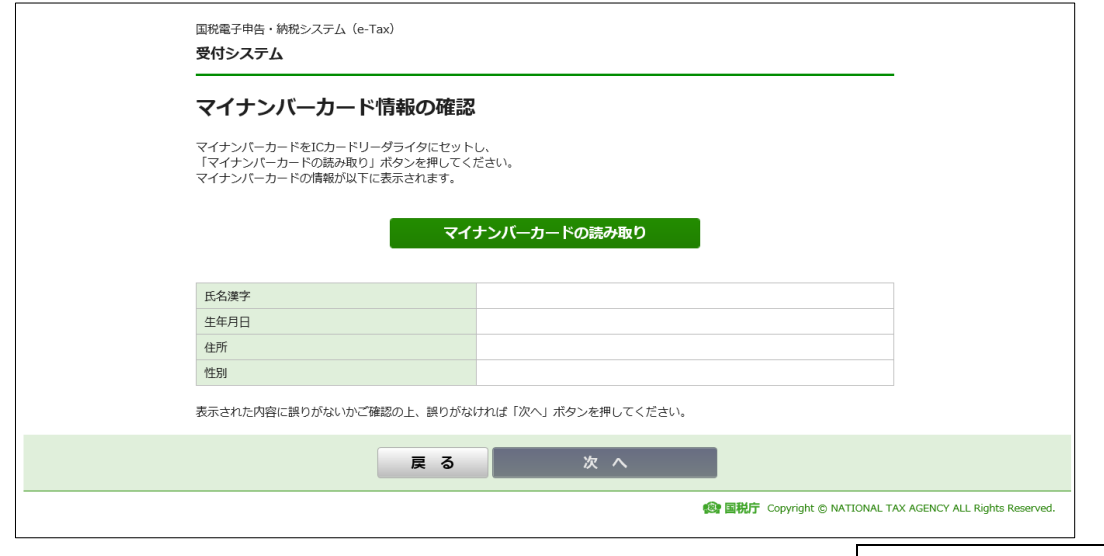

マイナンバーカードを IC カードリーダライタにセットし、マイナンバーカー トの読み取り<mark>をクリックします。</mark>

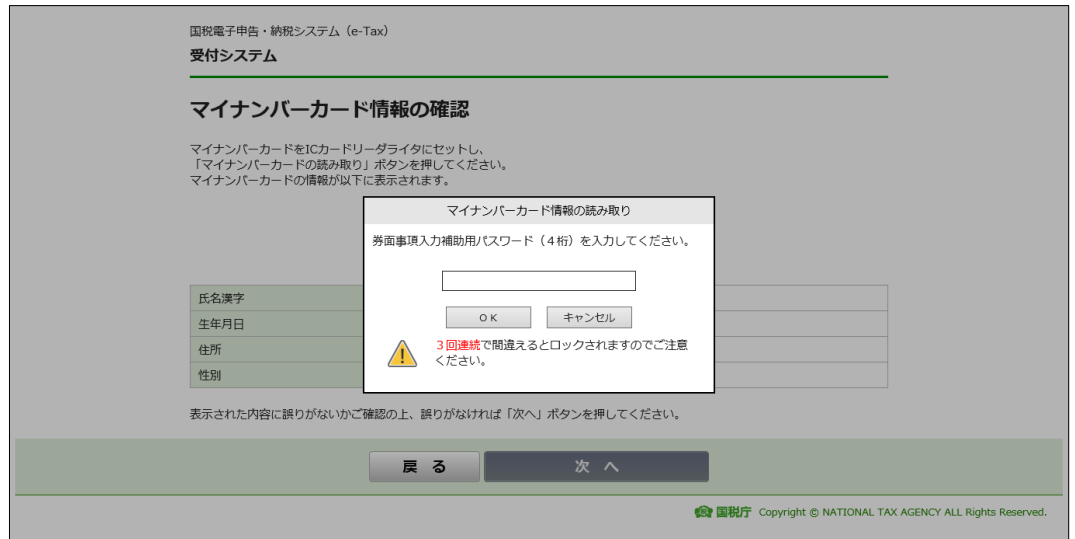

マイナンバーカードの「券面事項入力補助用パスワード」を入力します。 ここで使用するのは、数字4桁のパスワードです。 入力したら、OK をクリックします。

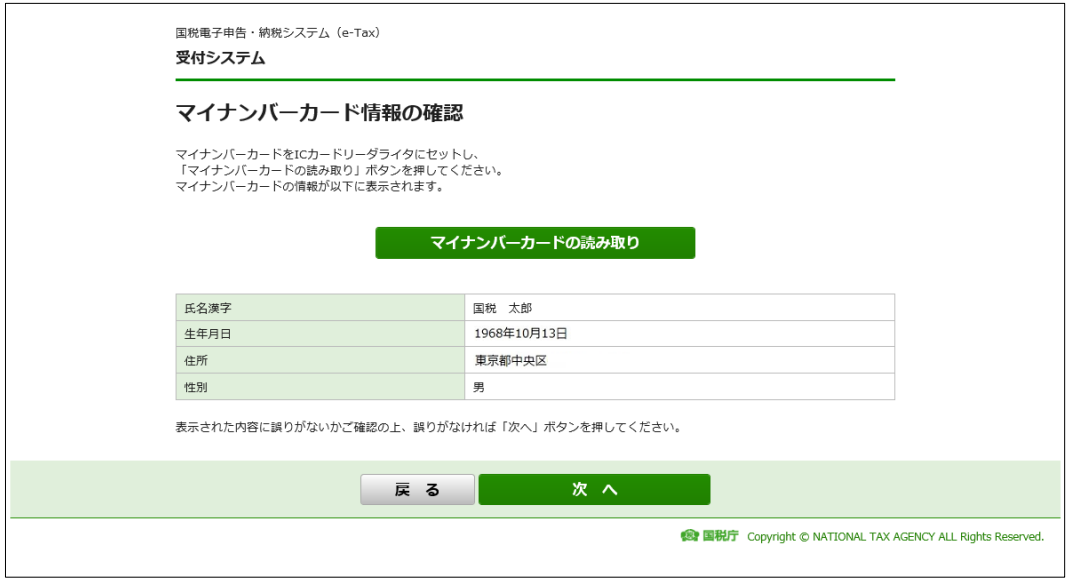

マイナンバーカードに記載されている氏名や住所等の情報が画面上に表示さ れますので、確認の上、次へをクリックします。

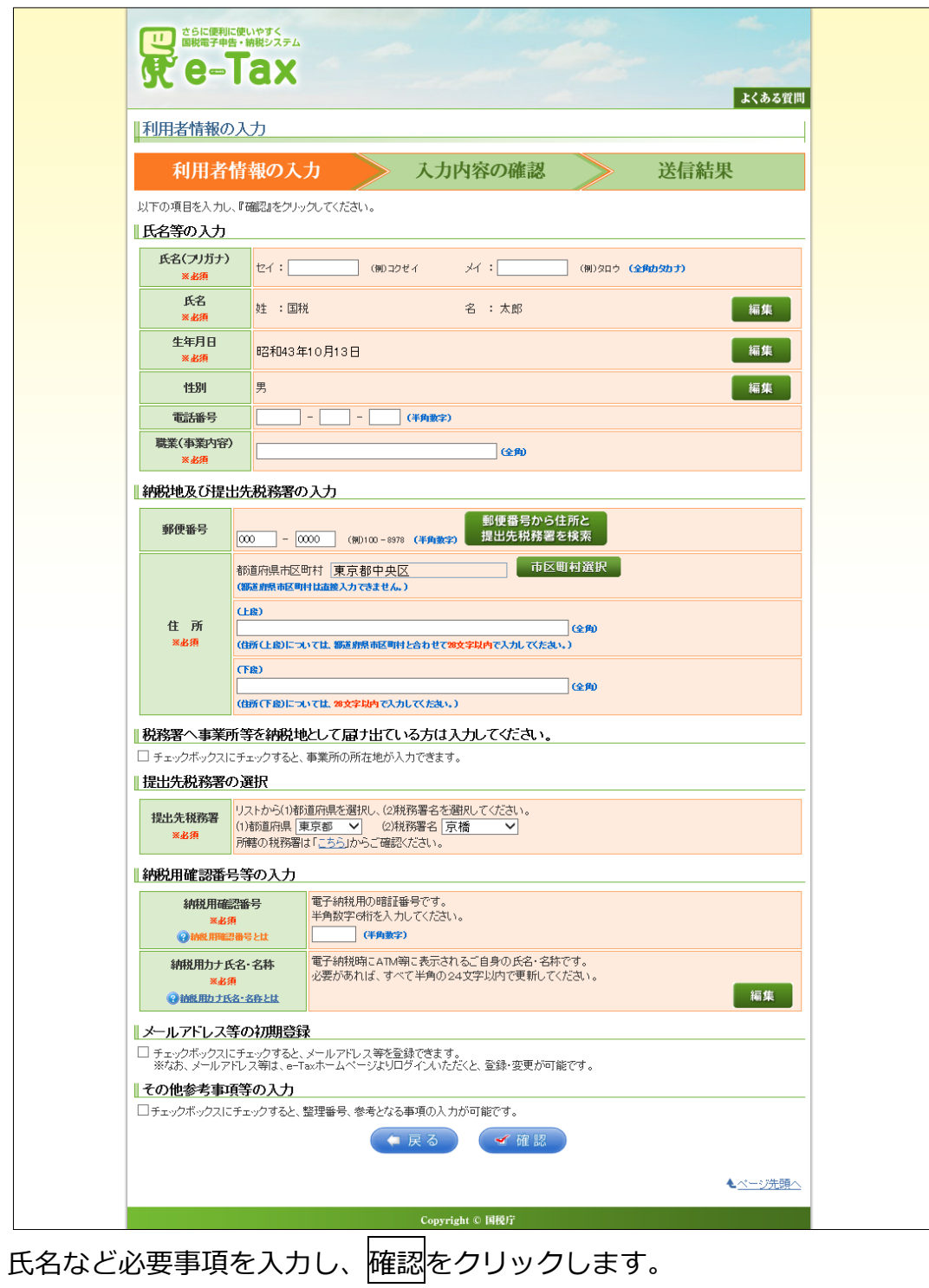

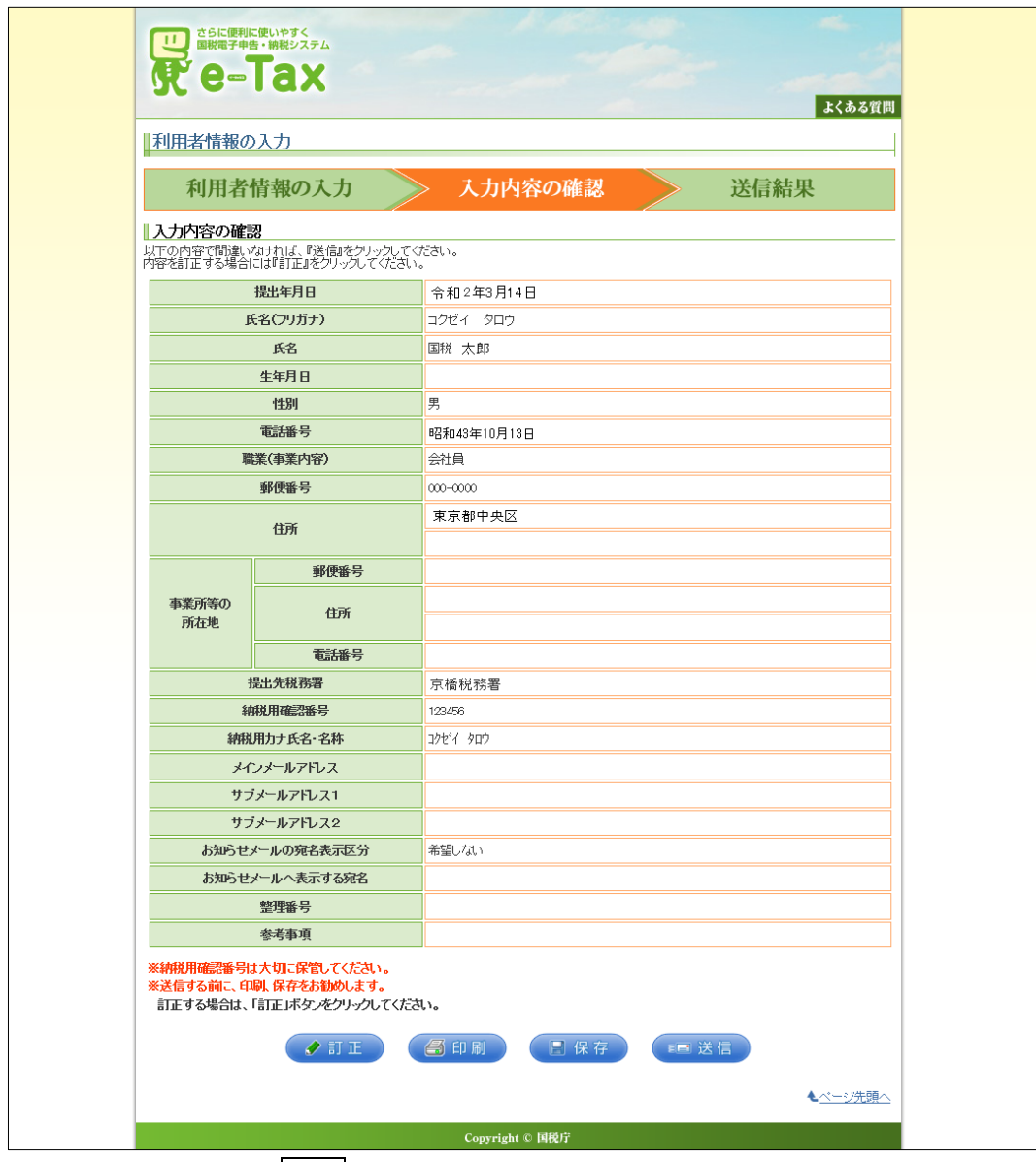

入力内容を確認し、送信をクリックします。

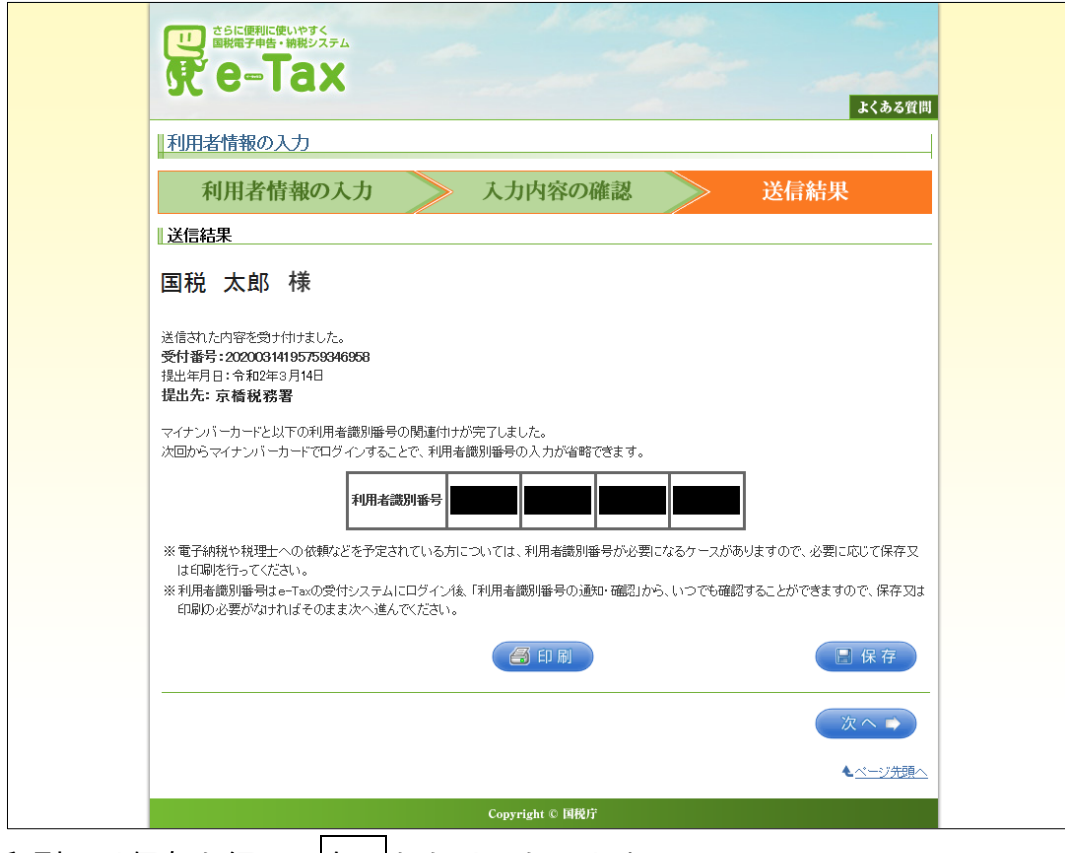

印刷又は保存を行い、次へをクリックします。

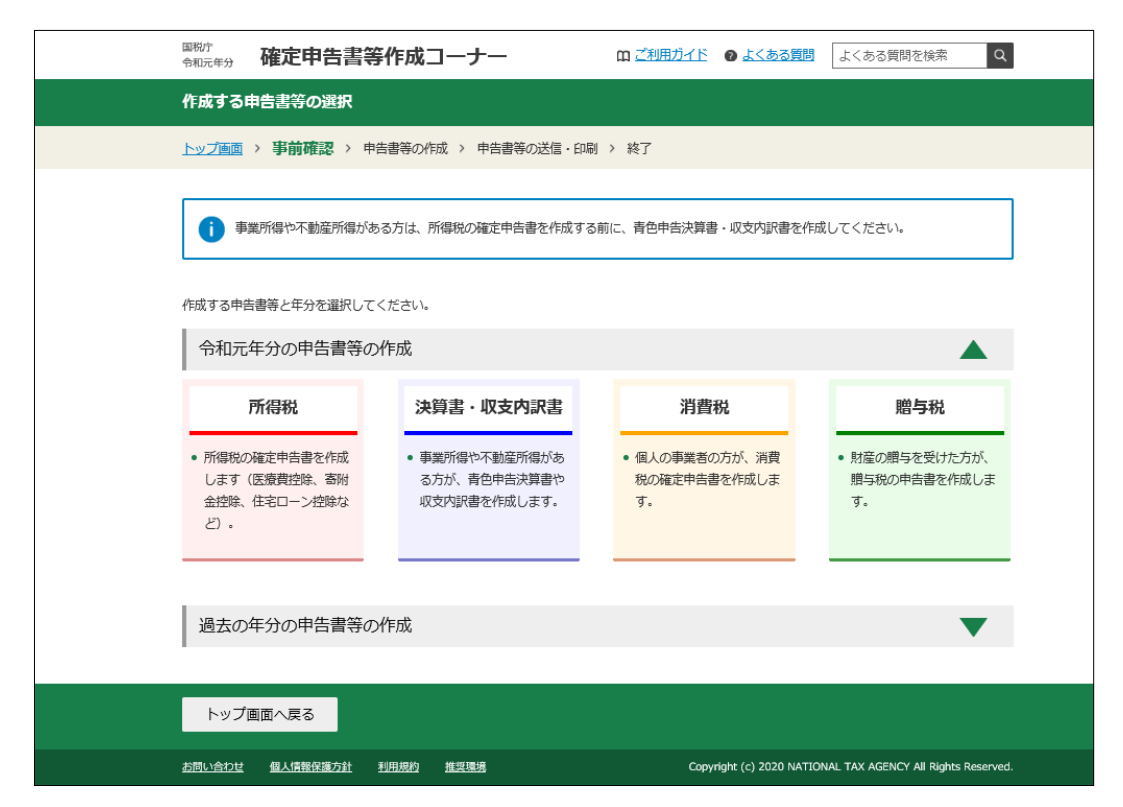

作成する年分の申告書等を選択し、申告書等の作成に進みます。

申告書の入力が終了し、送信前の確認を行った後、【マイナンバーカード方式 による申告書送信手順】に進みます。

# **○ 既にマイナンバーカード方式を利用している場合【パターン③】**

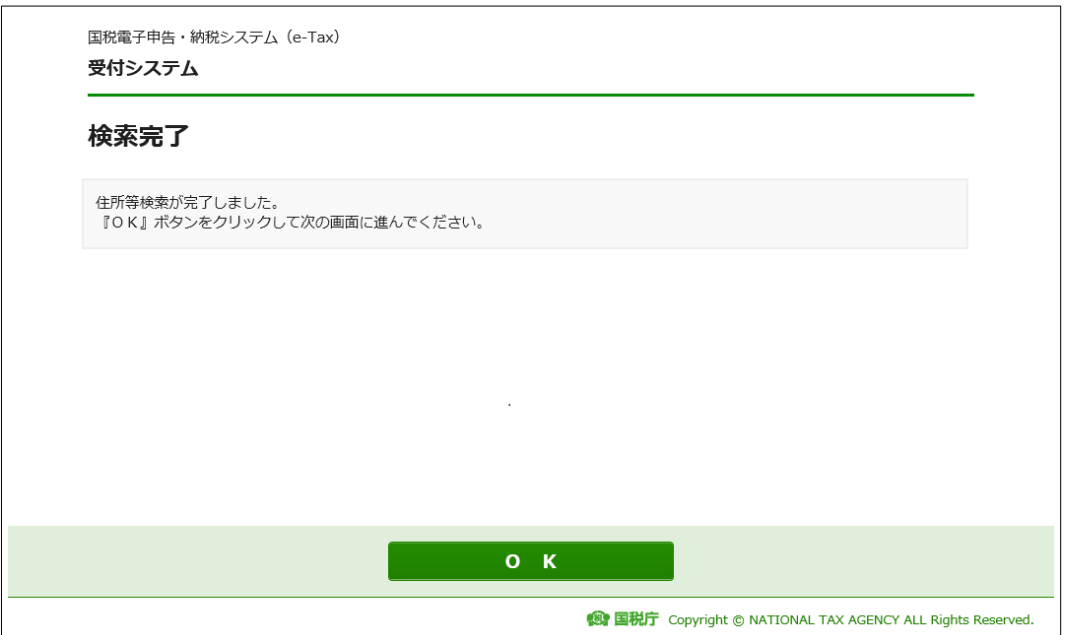

マイナンバーカードに関連付けされている住所や氏名などの検索を行いま

す。

「住所等検索が完了しました。」と表示されますので OK をクリックします。

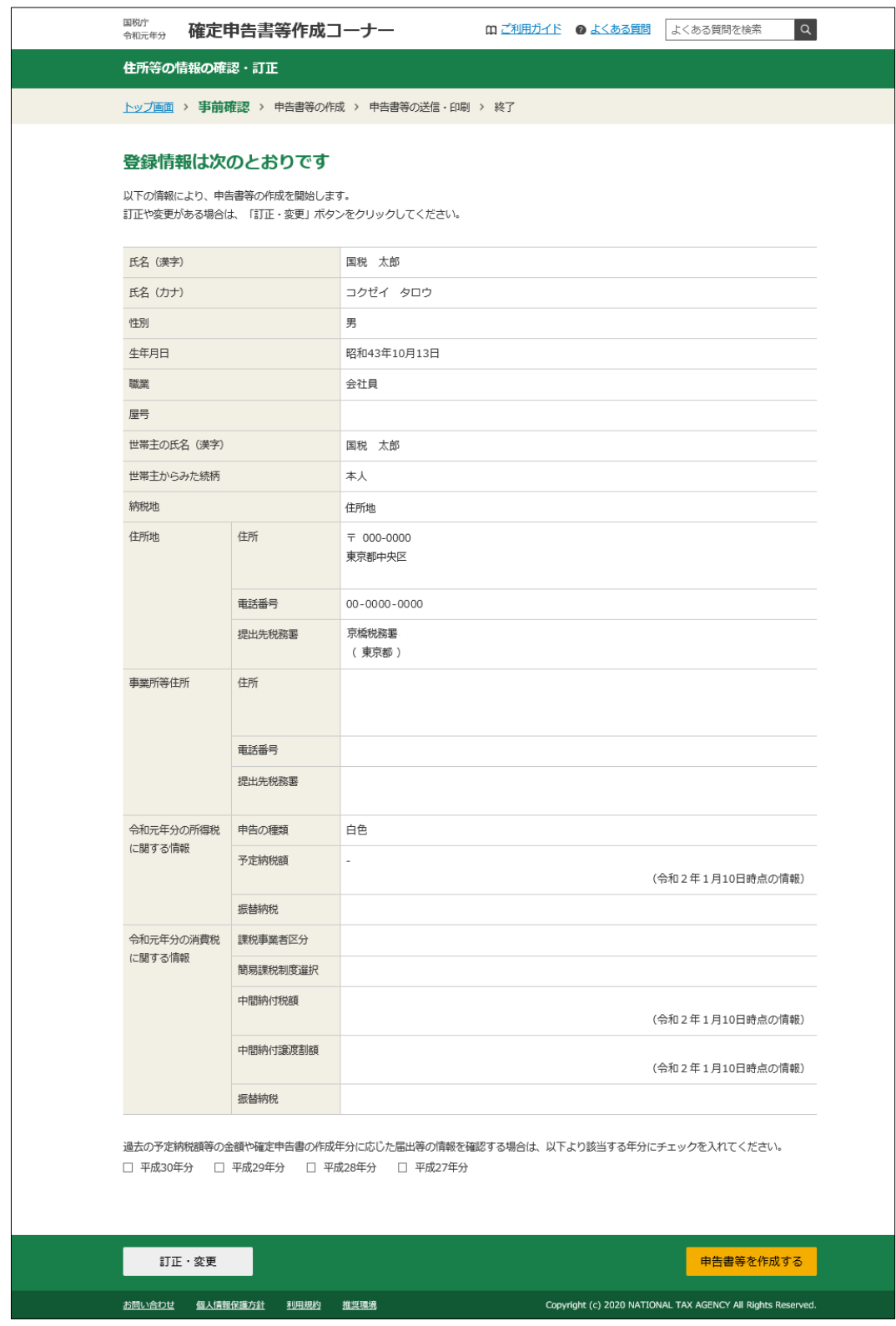

過去に e-Tax で申告書を送信したことがある方は、その内容が登録情報とし て表示されます。訂正や変更がなければ、中告書等を作成するをクリックしま す。

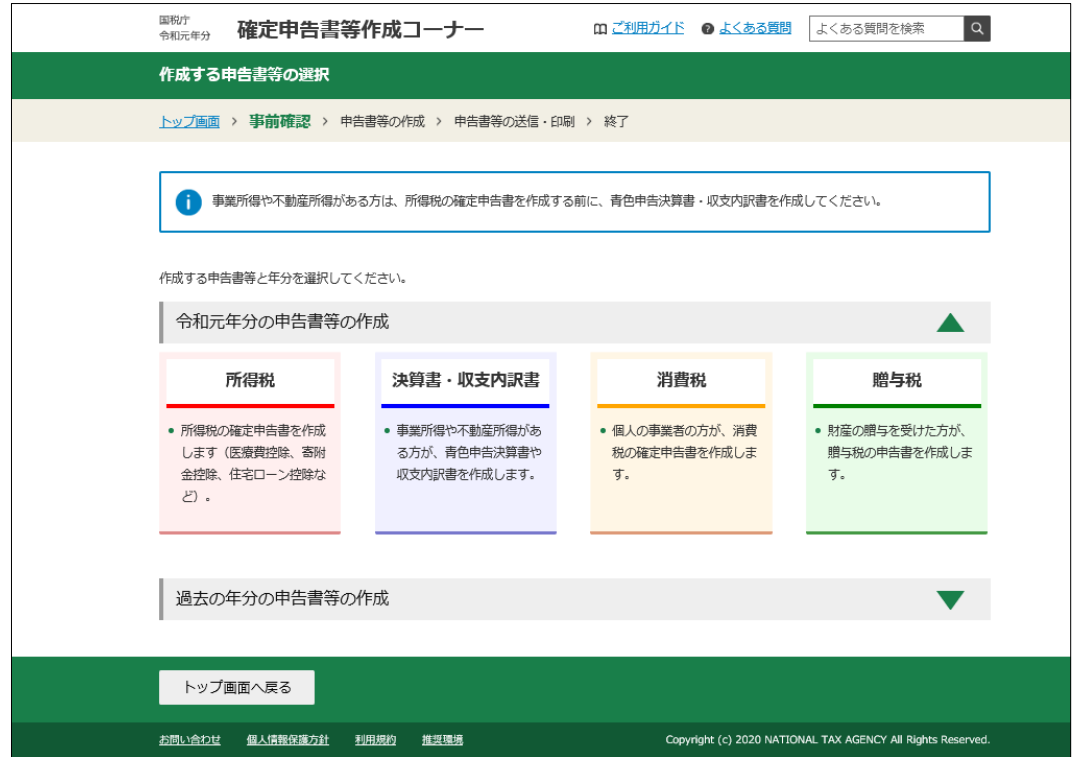

作成する年分の申告書等を選択し、申告書等の作成に進みます。

申告書の入力が終了し、送信前の申告内容確認を行った後、【マイナンバーカ ード方式による申告書送信手順】に進みます。

#### **【マイナンバーカード方式による申告書送信手順】**

マイナンバーカード方式で申告書を送信する場合の画面遷移です。

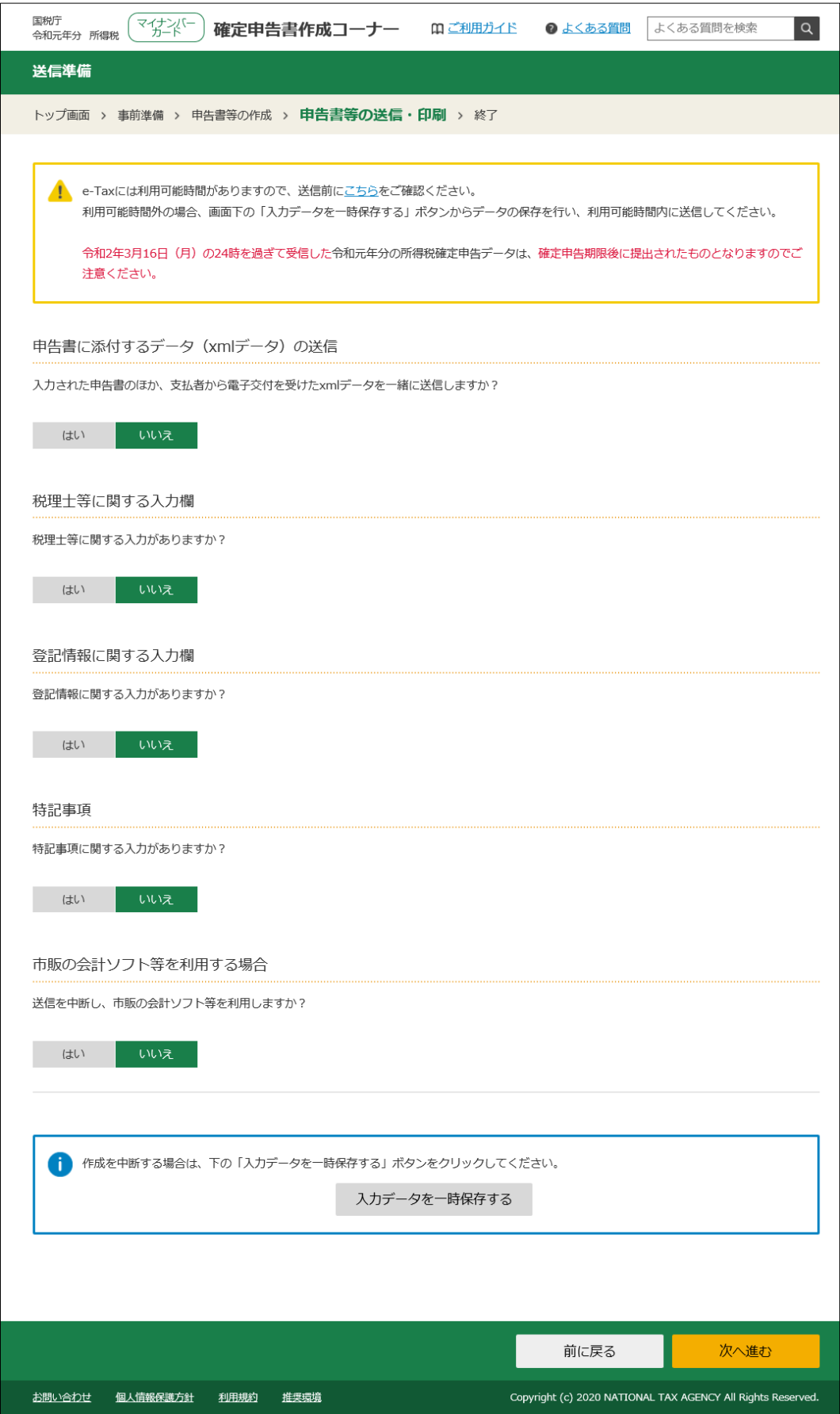

送信前の申告内容確認を終えた後、送信準備画面が表示されます。 質問に該当するものがなければ次へ進むをクリックします。

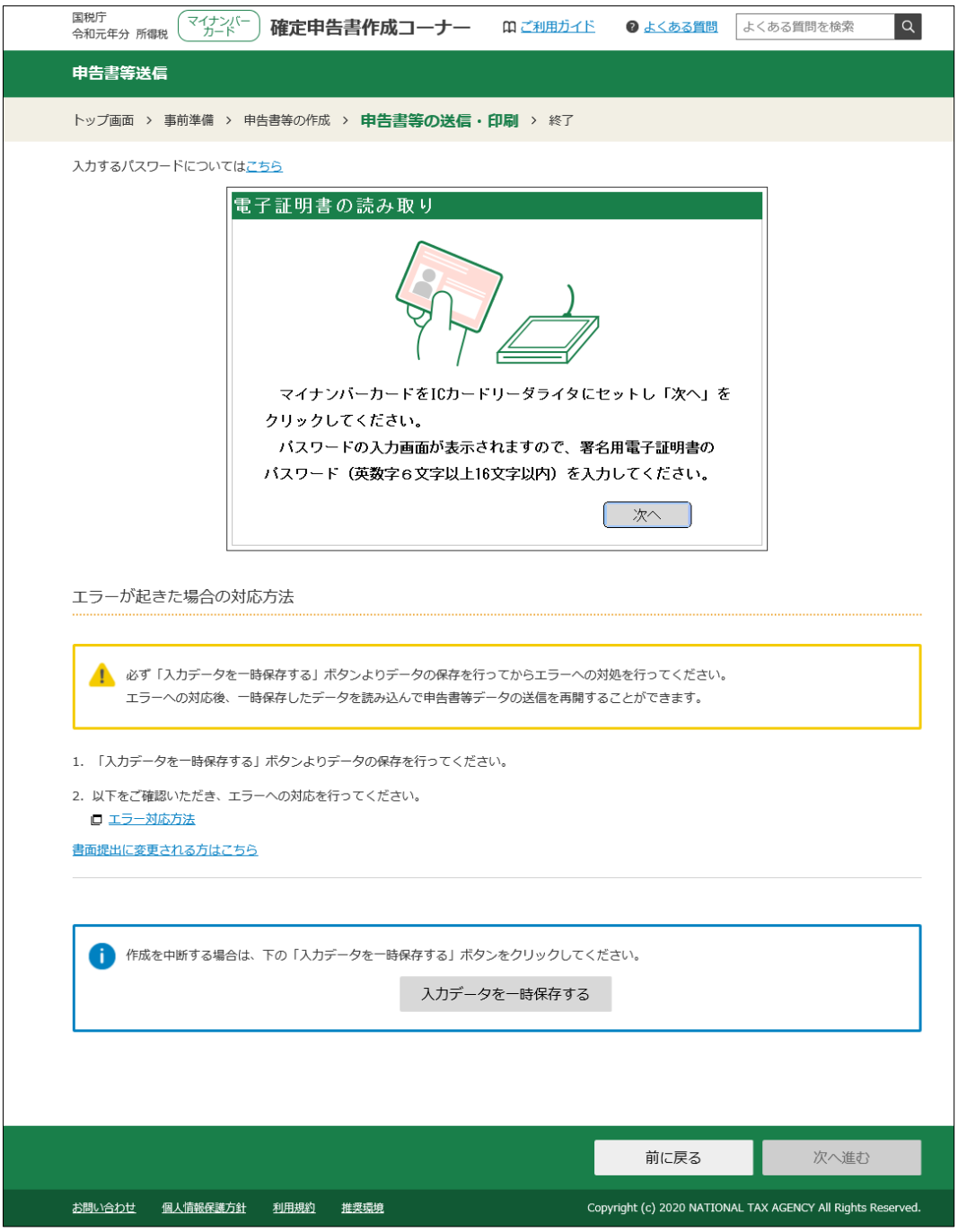

ここから、申告書の送信が完了するまで、画面上の枠内(ここでは「電子証明 書の読み取り」と書かれている部分)の案内にしたがって操作を行います。

エラーが生じた場合には、入力データを一時保存するをクリックし、これまで 入力したデータを保存してください。

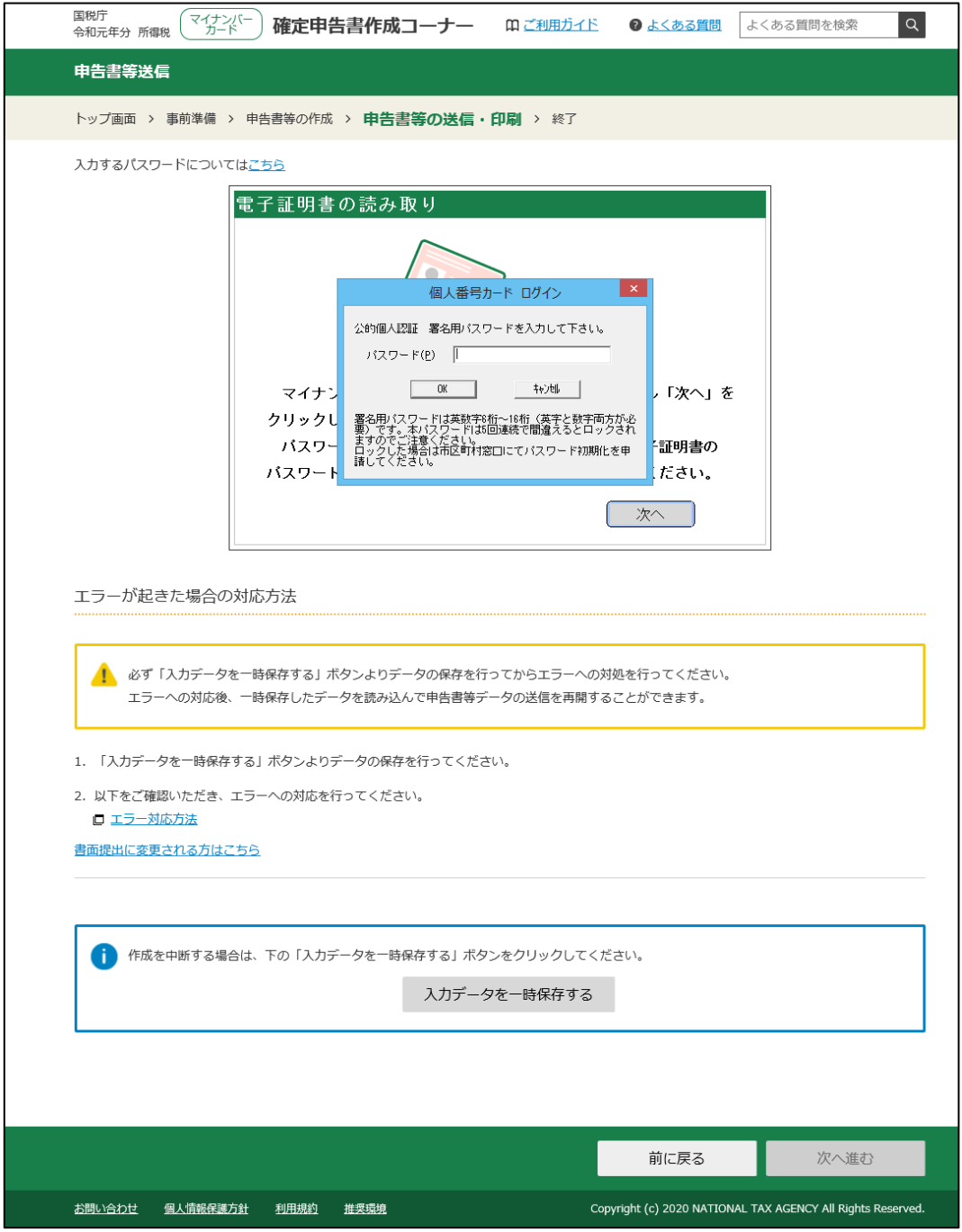

マイナンバーカードの「公的個人認証 署名用パスワード」を入力します。 ここで使用するのは、英字・数字混在の6桁~16 桁のパスワードです。入力後、 OK をクリックします。

この作業により、作成した申告書のデータに電子署名を行います。

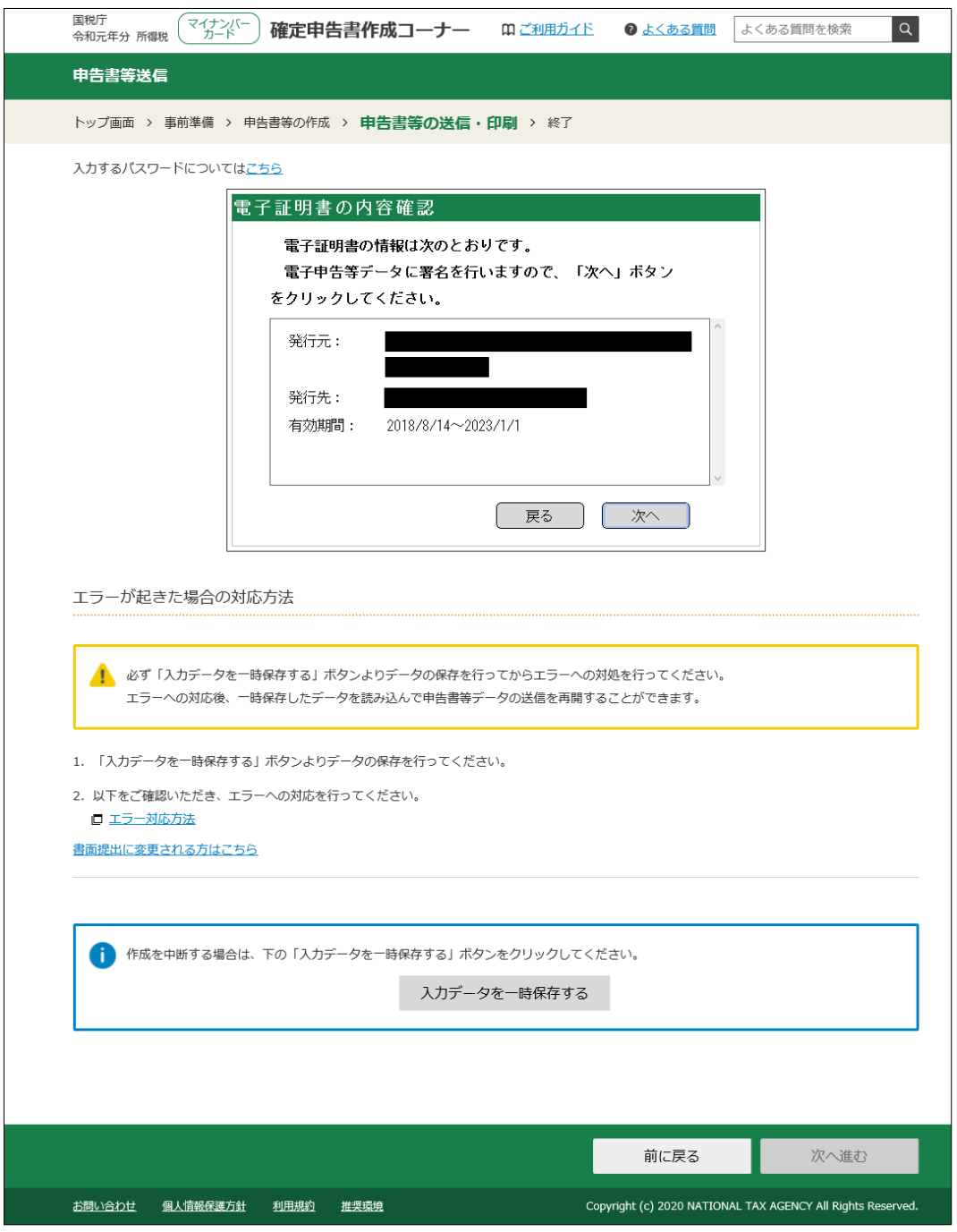

ー<br>電子証明書の有効期限などが表示されますので、確認して<mark>次へ</mark>をクリックし ます。

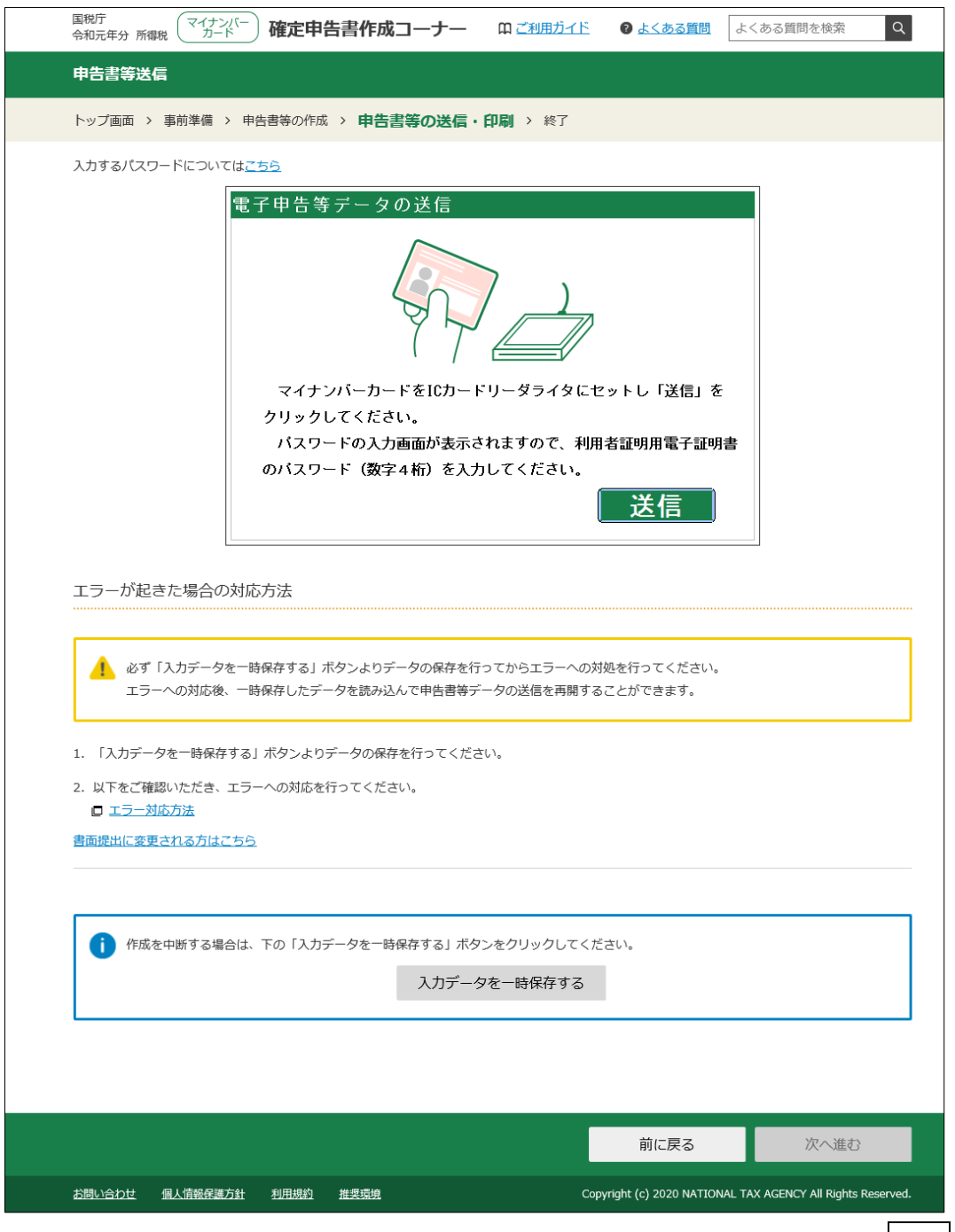

マイナンバーカードを IC カードリーダライタにセットしたまま、送信を クリックします。

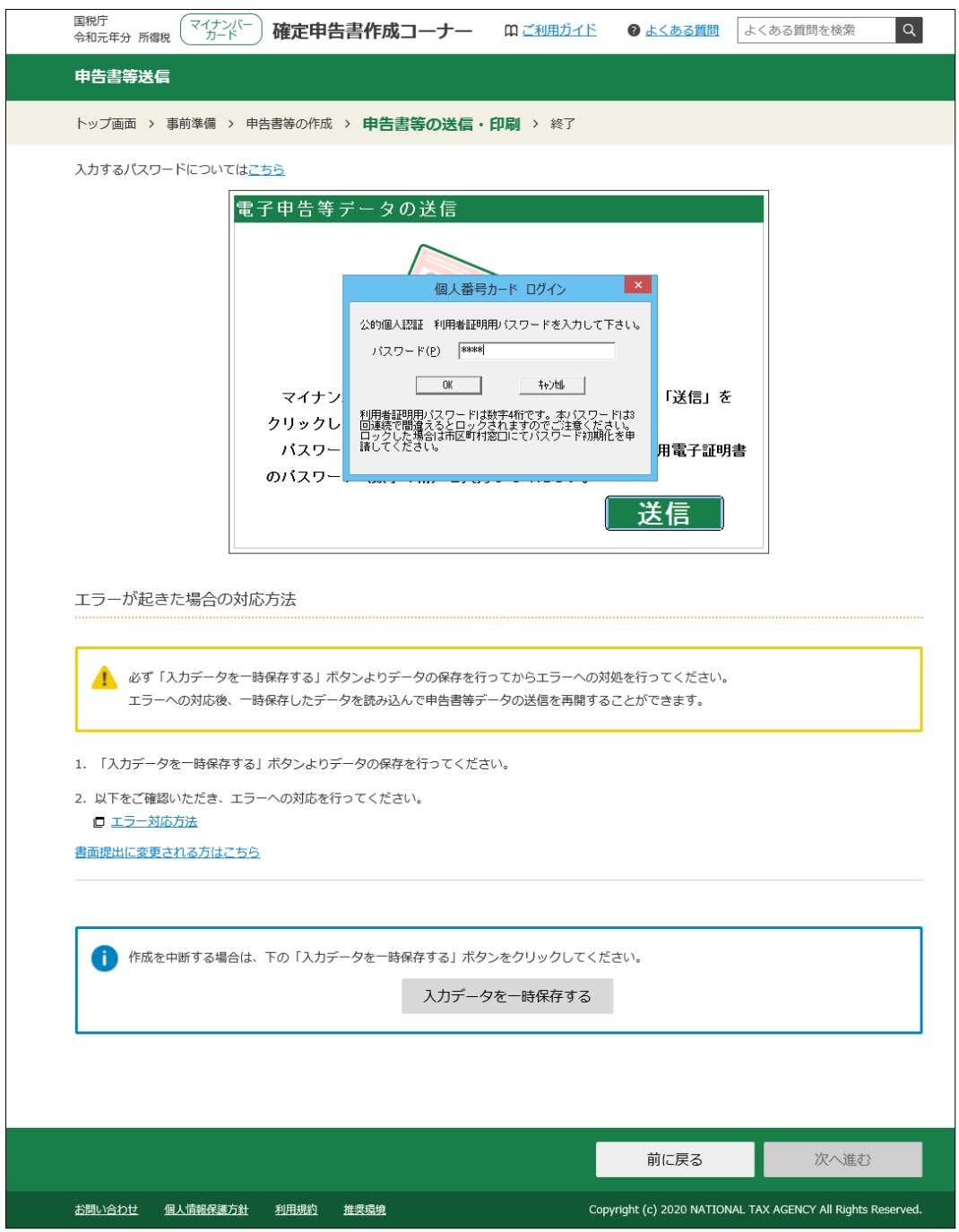

マイナンバーカードの「公的個人認証 利用者証明用パスワード」を入力しま す。

ここで使用するのは、数字4桁のパスワードです。入力後、OK をクリックし ます。

この作業により、作成した申告書を e-Tax に送信します。

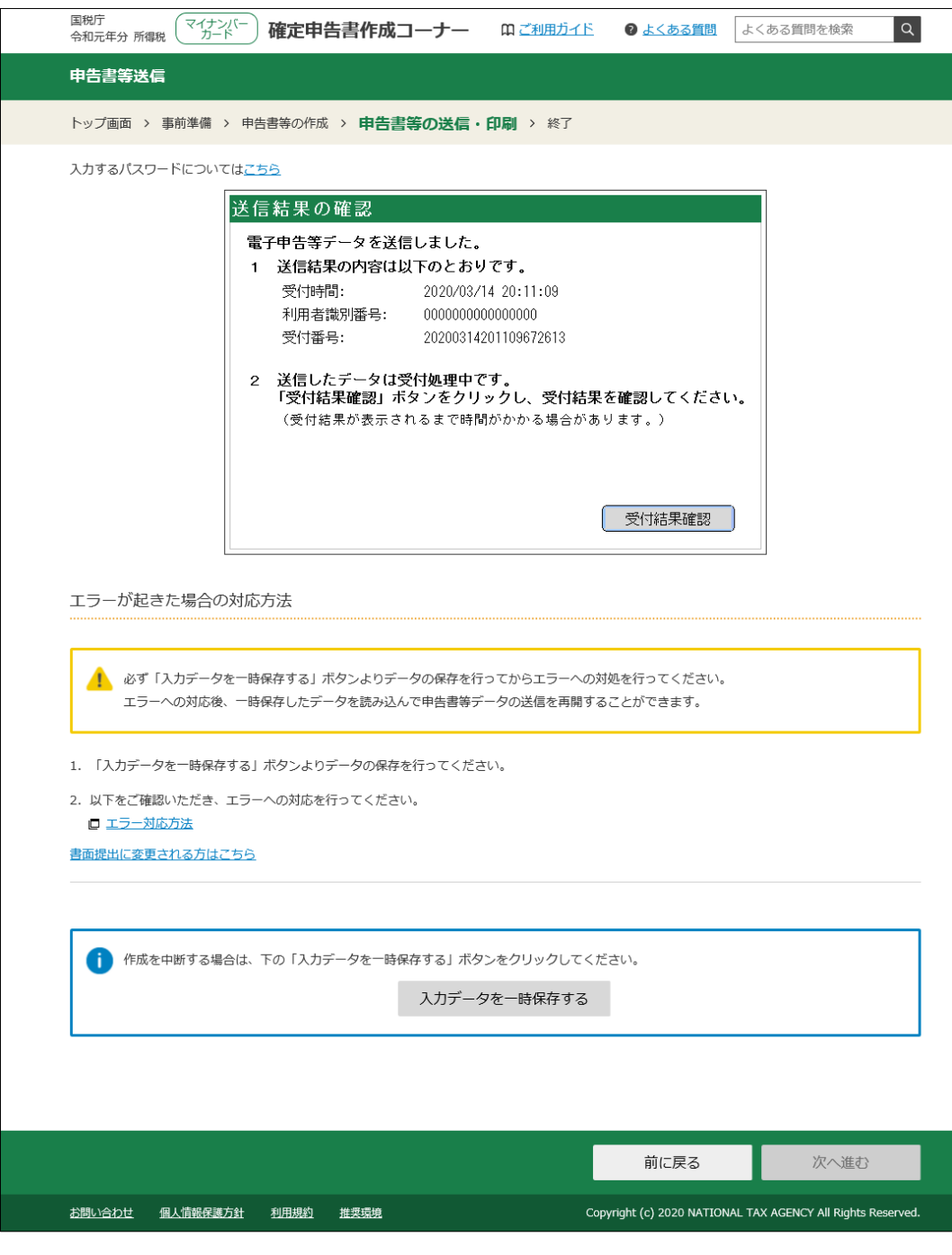

送信を行いました。

続いて、受付結果を確認しますので、受付結果確認をクリックします。

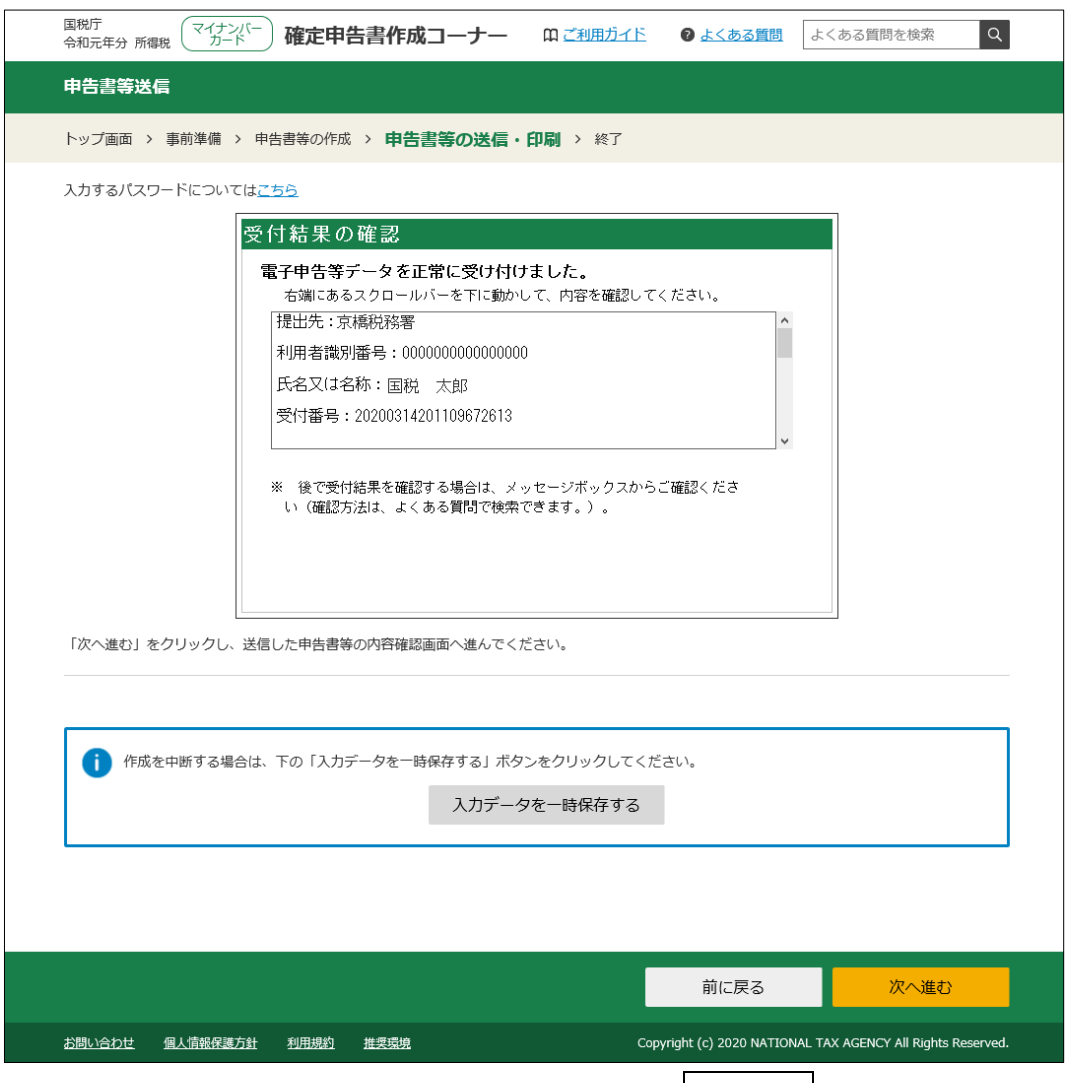

正常に受け付けができた場合には、画面右下の次へ進むをクリックすること ができるようになります。

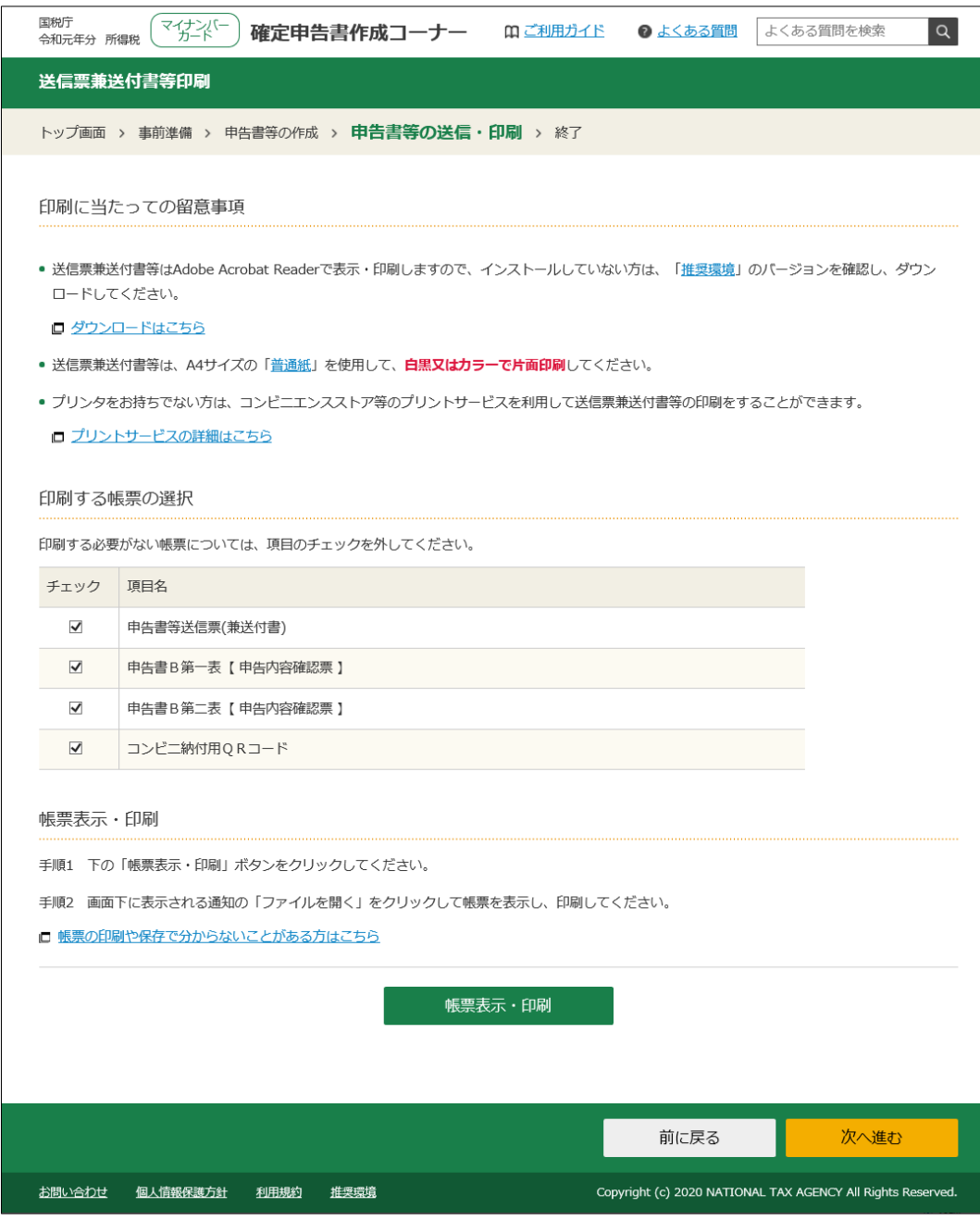

帳票表示・印刷をクリックすると、申告した内容などを確認することができま す。帳票は PDF ファイルで表示されますので、データを保存することもできま す。

印刷や保存が終了したら、次へ進むをクリックします。

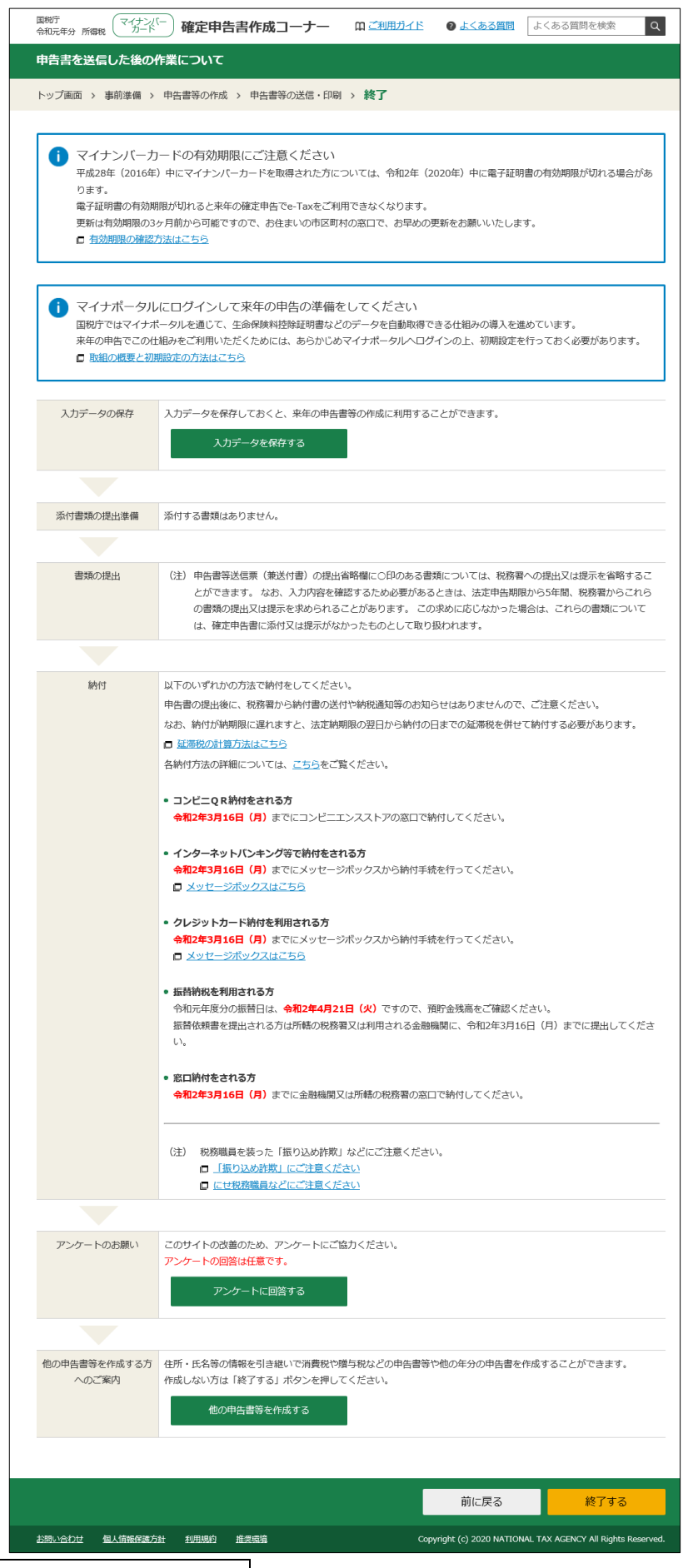

スカデータを保存するをクリックし、作成したデータを保存しておけ ば、来年の申告書等の作成に利用することができます。